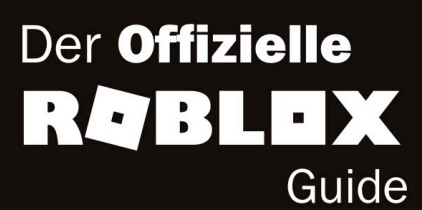

# cames mit

**All** 

Eigene Spiele entwickeln mit Roblox Studio

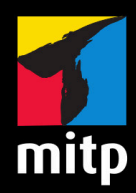

# **Inhaltsvereichnis**

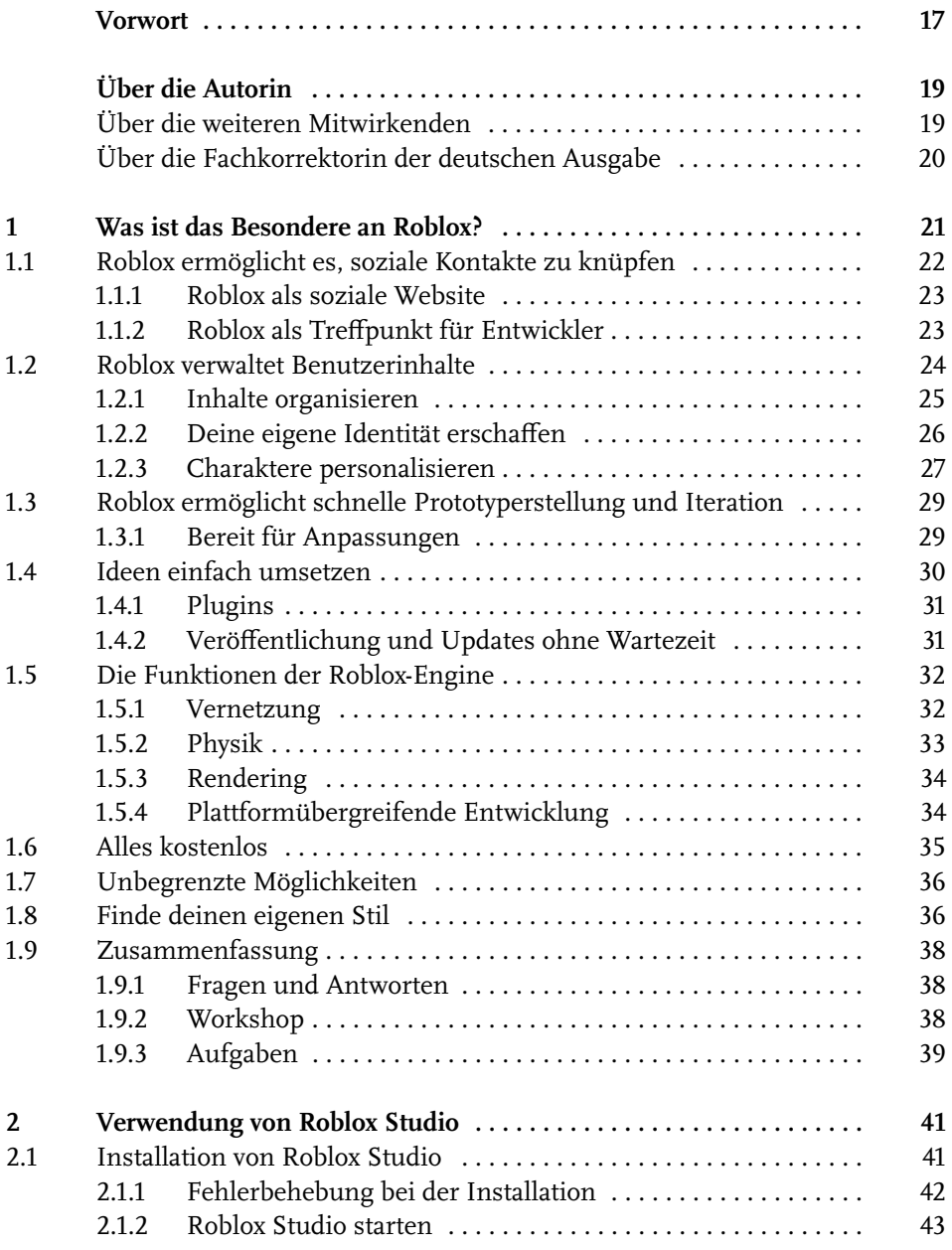

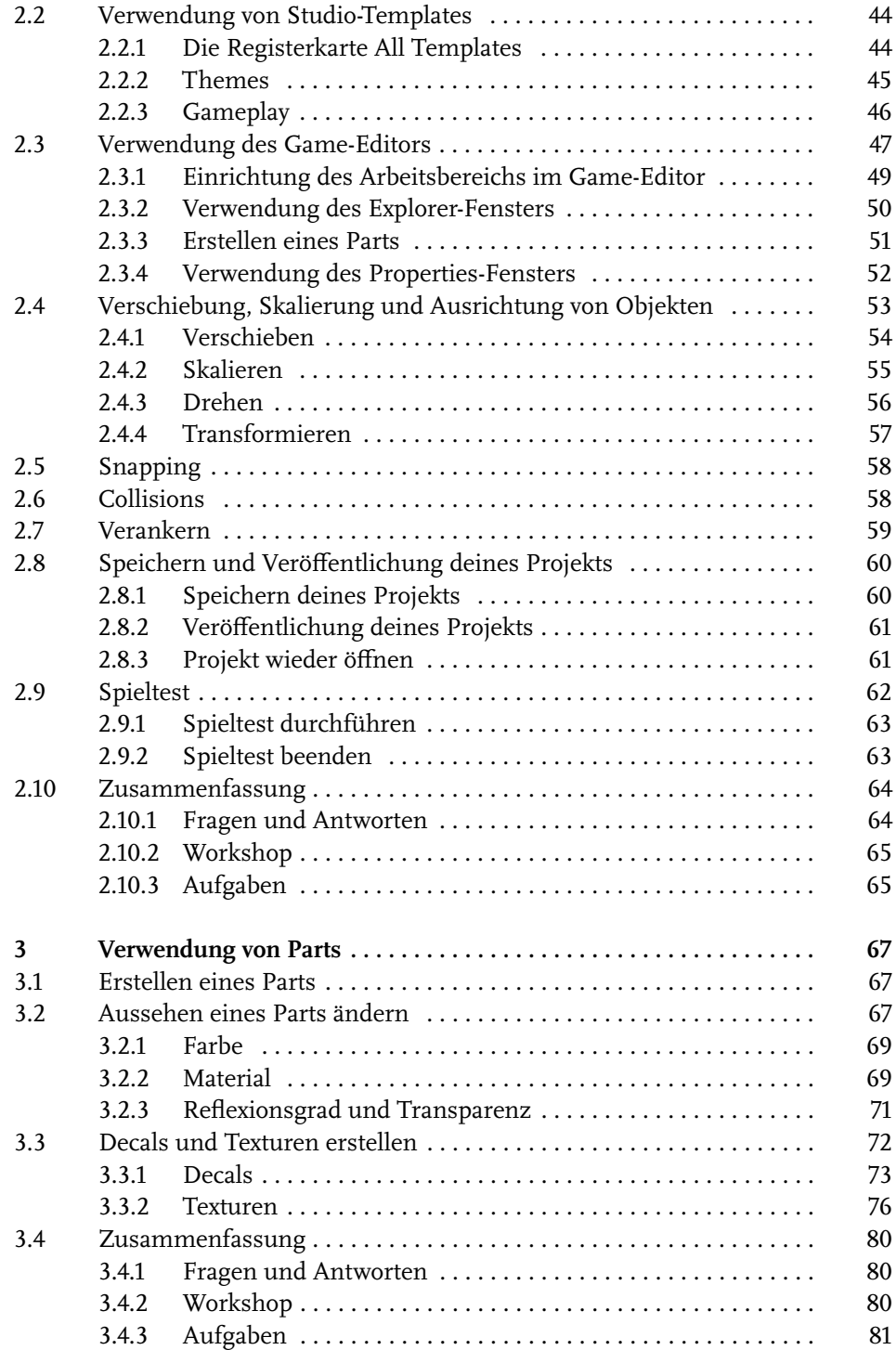

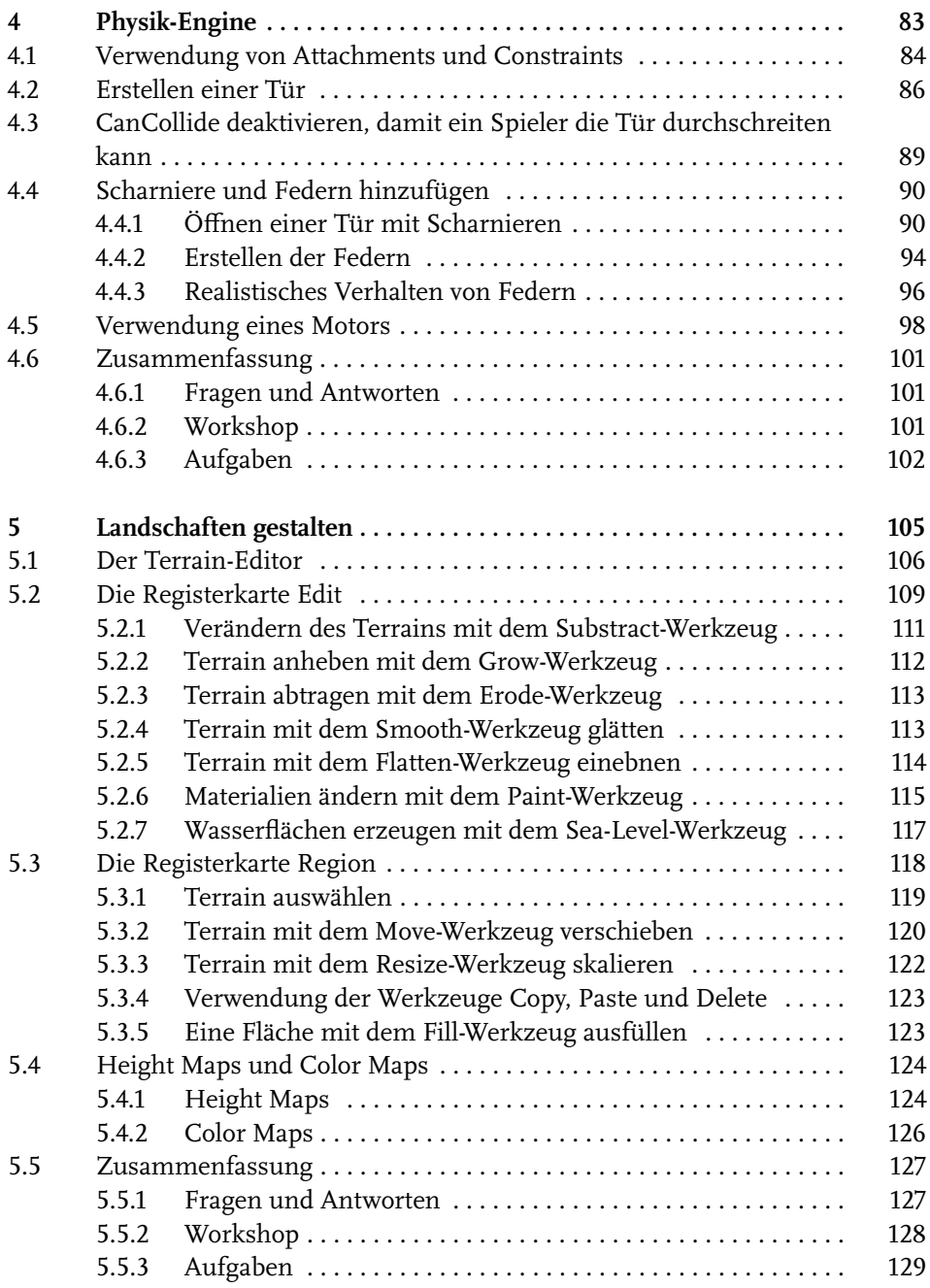

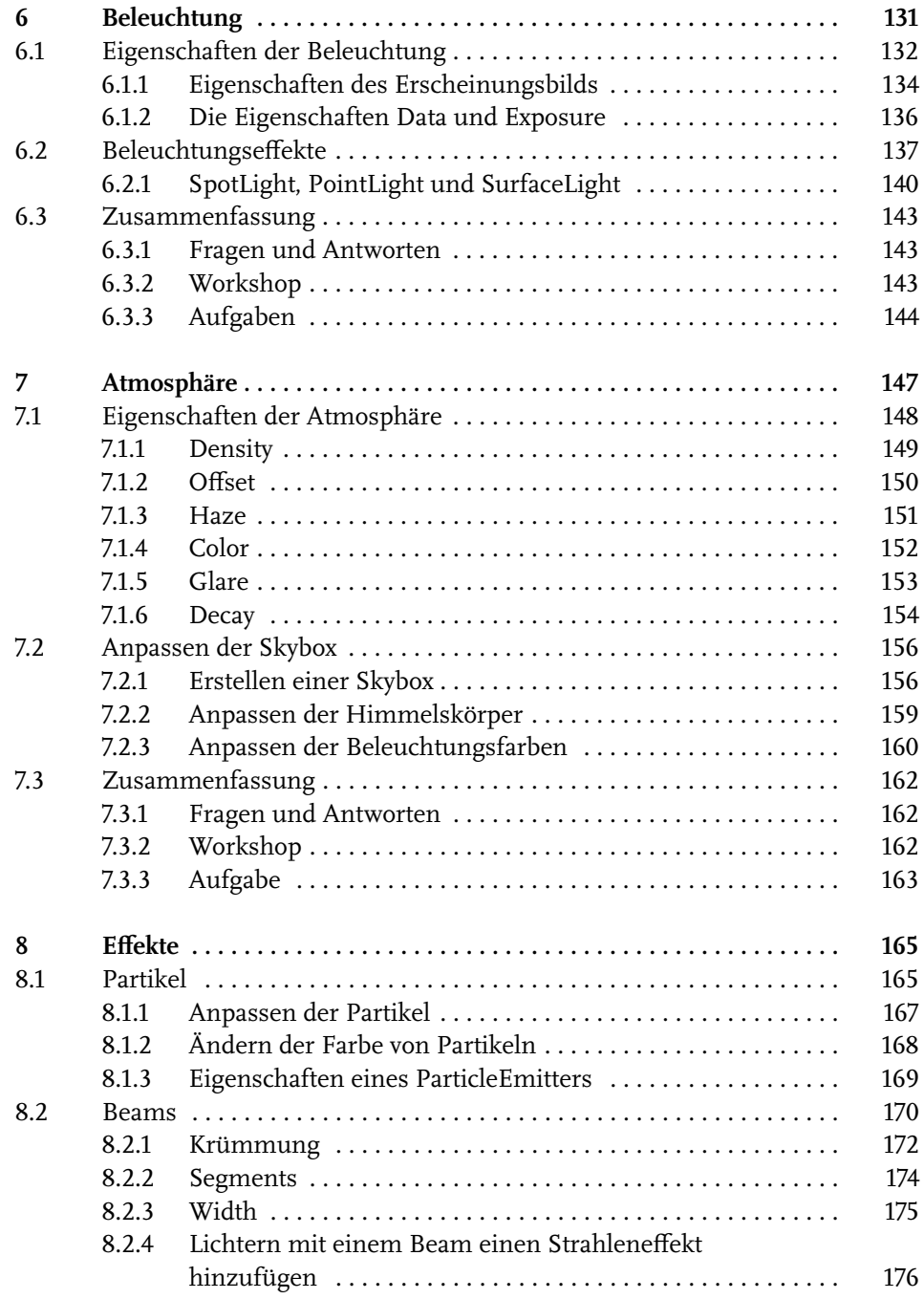

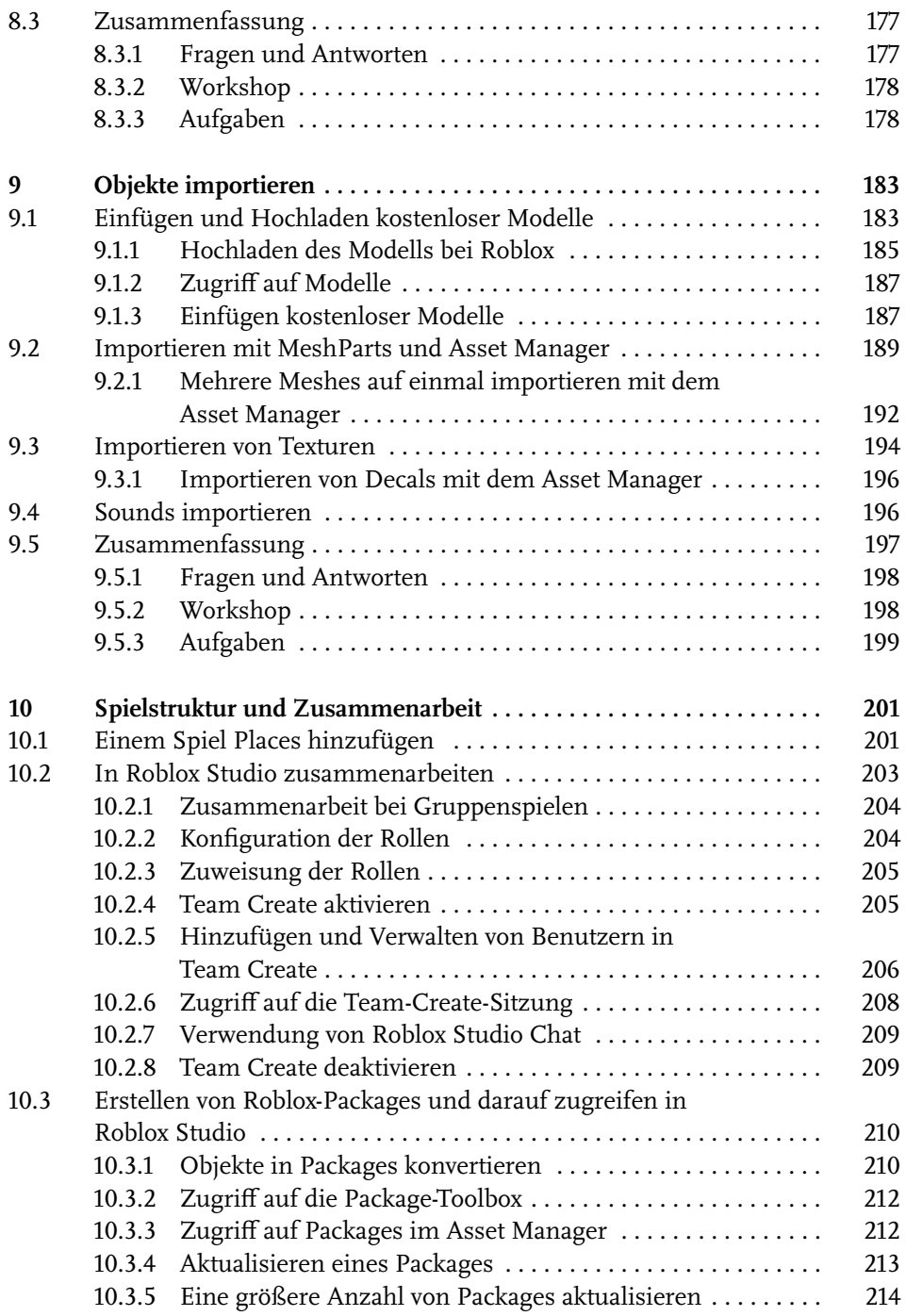

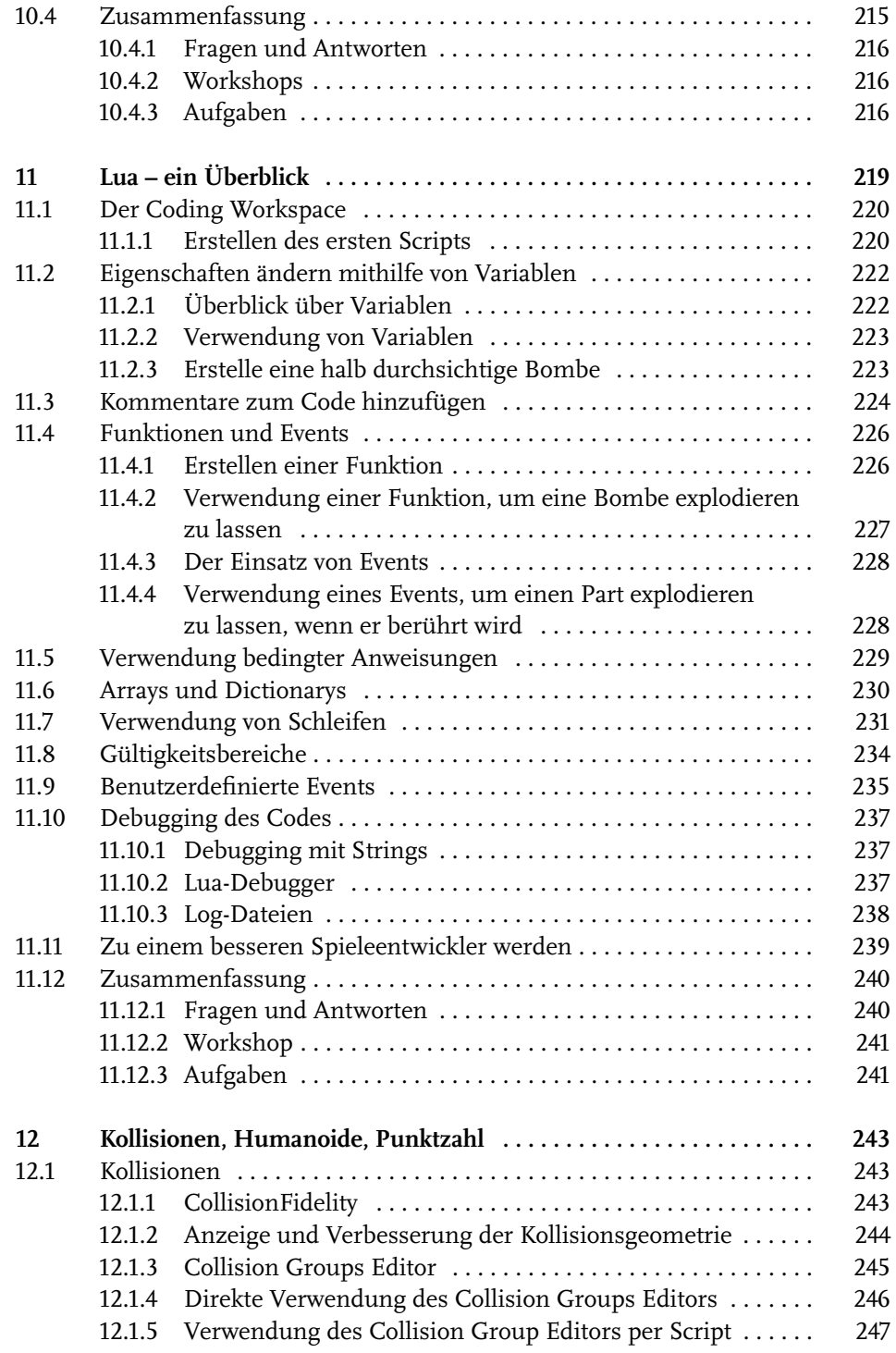

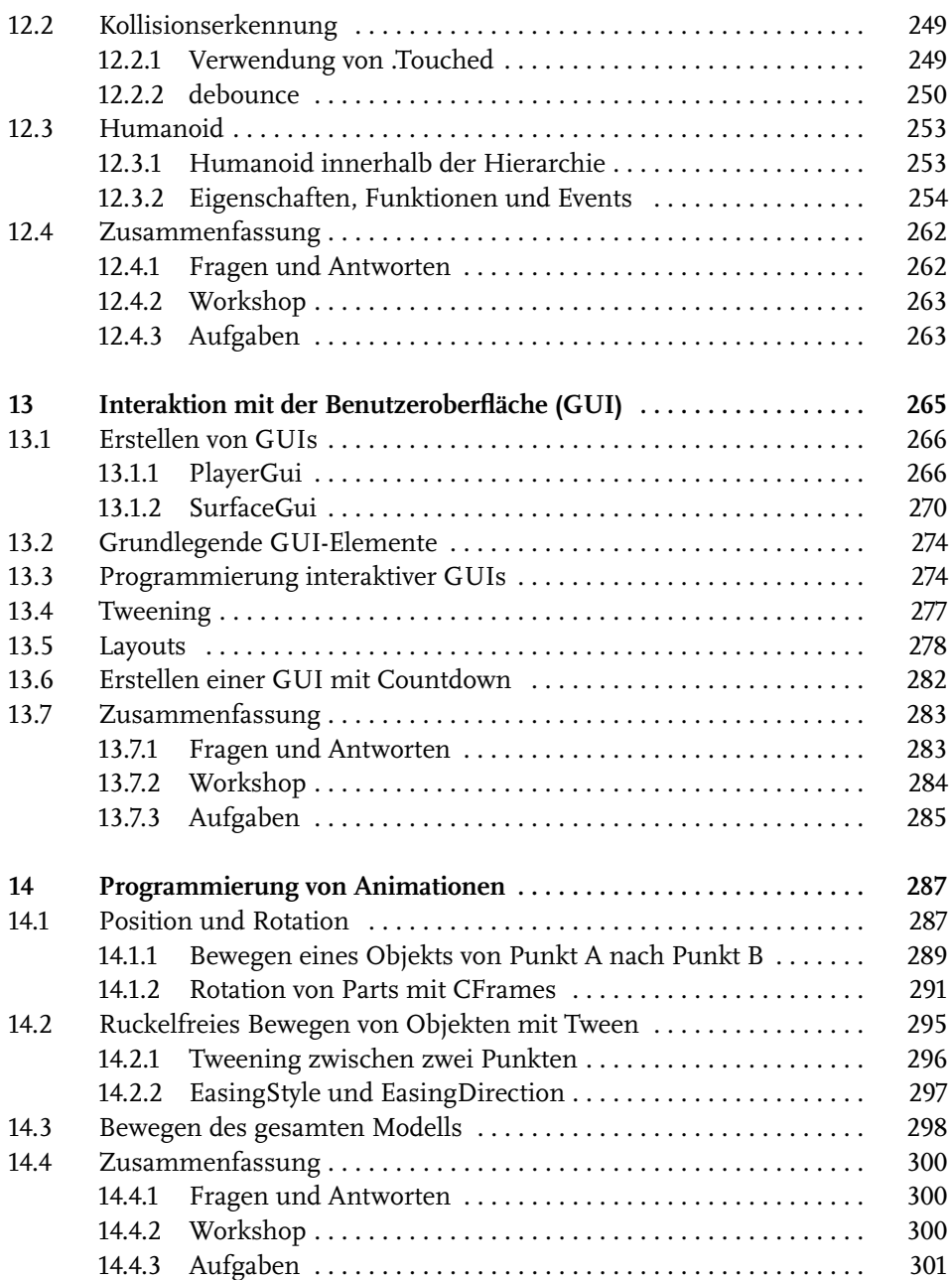

Inhaltsverzeichnis

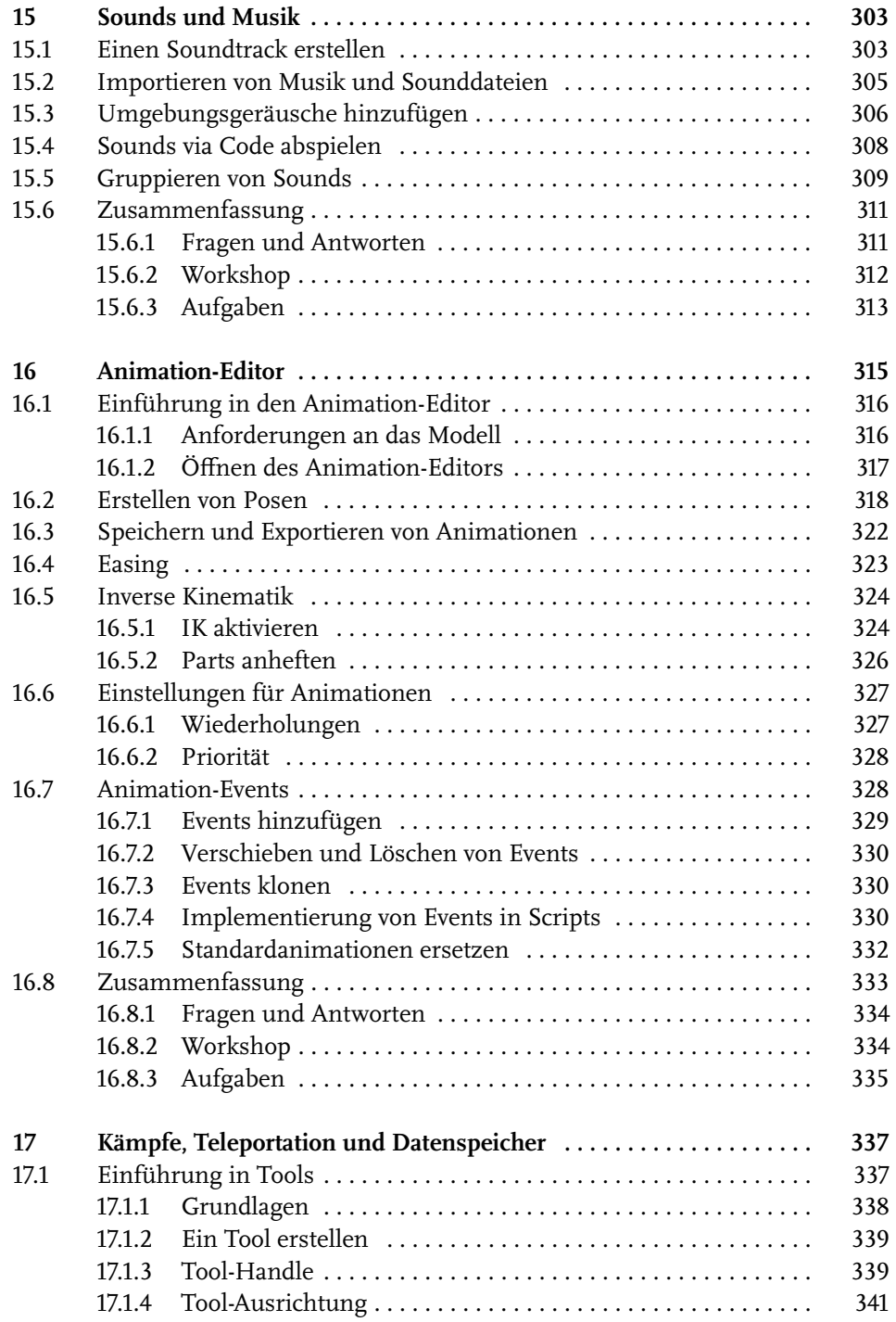

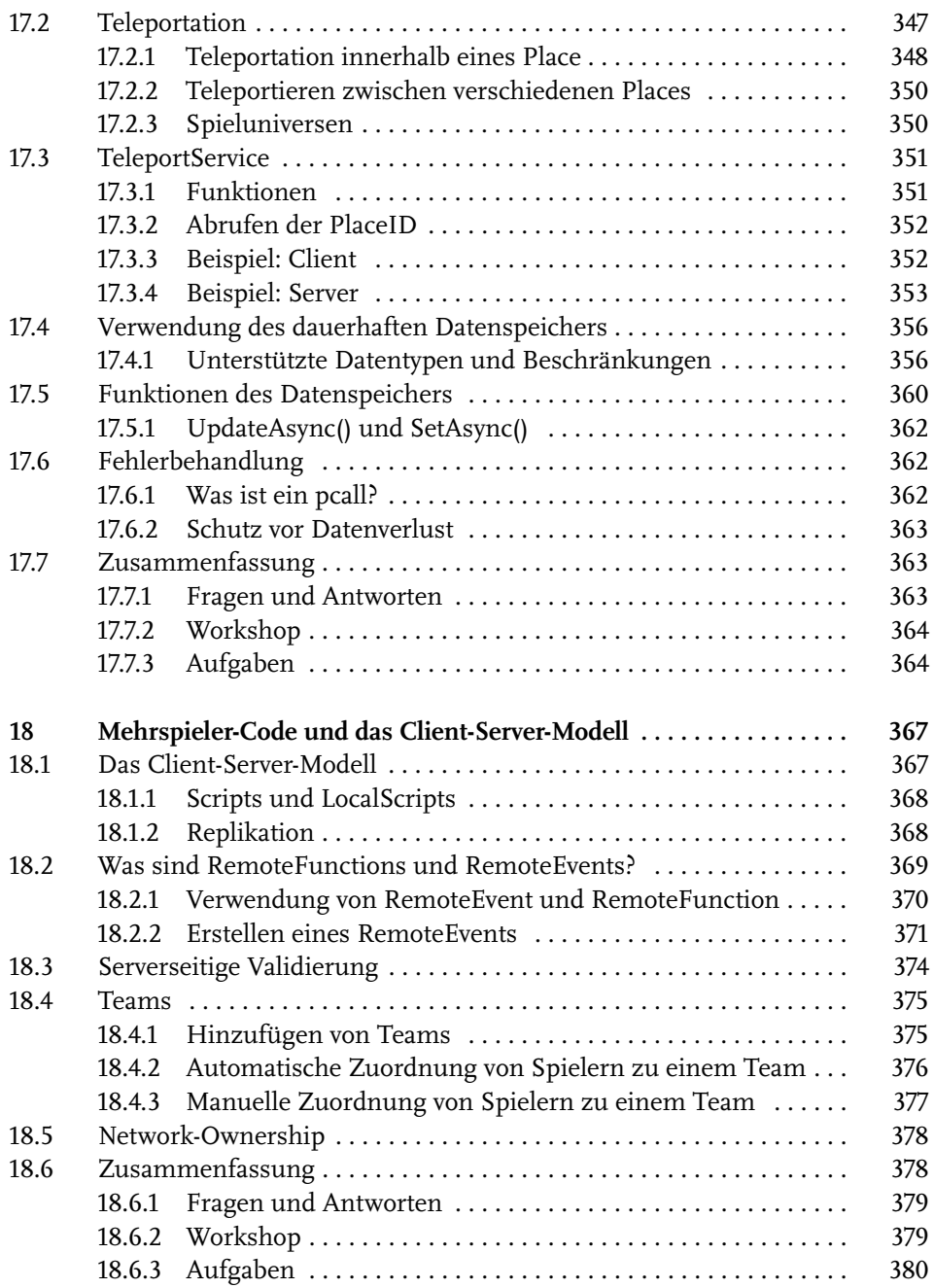

Inhaltsverzeichnis

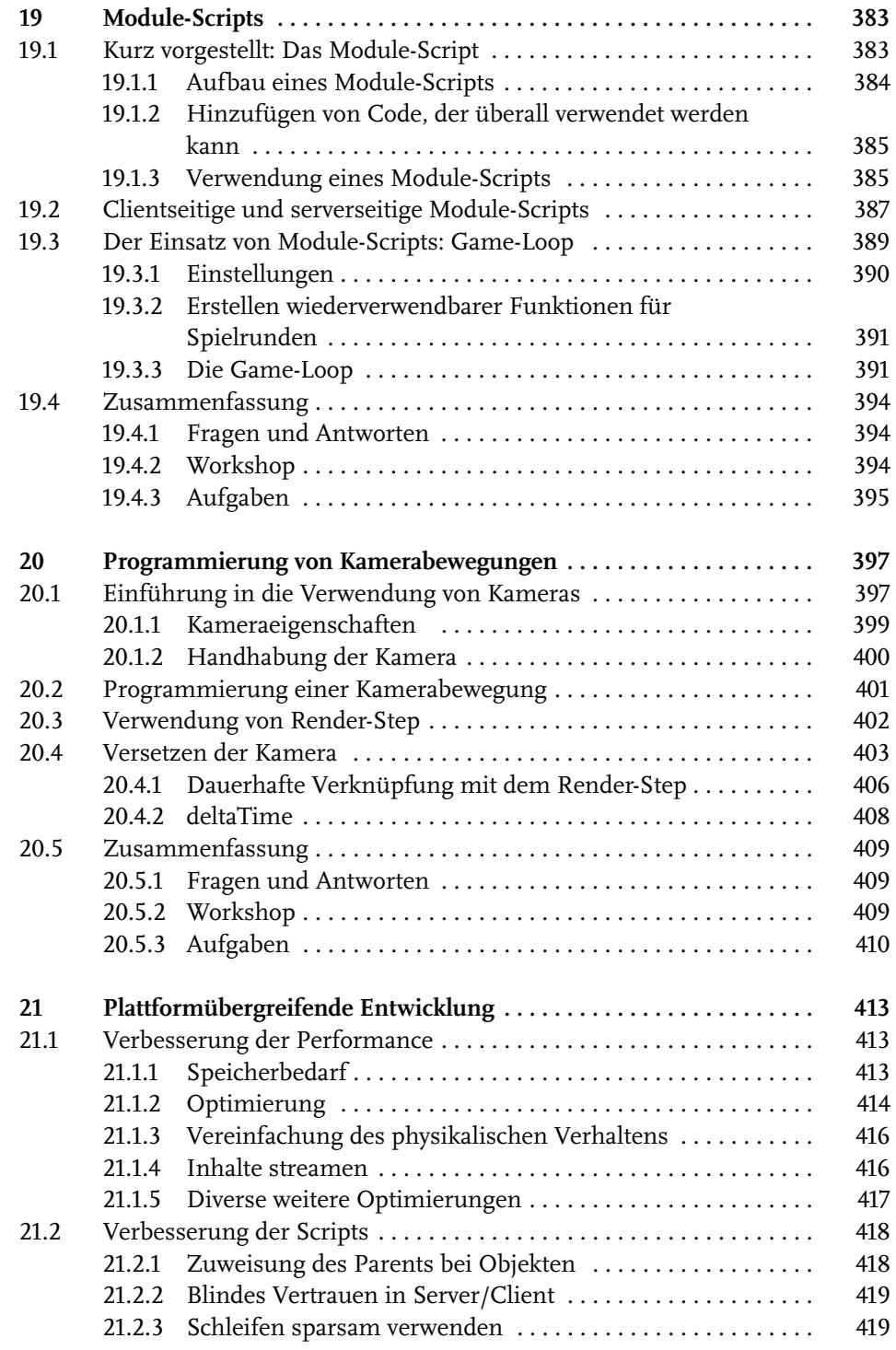

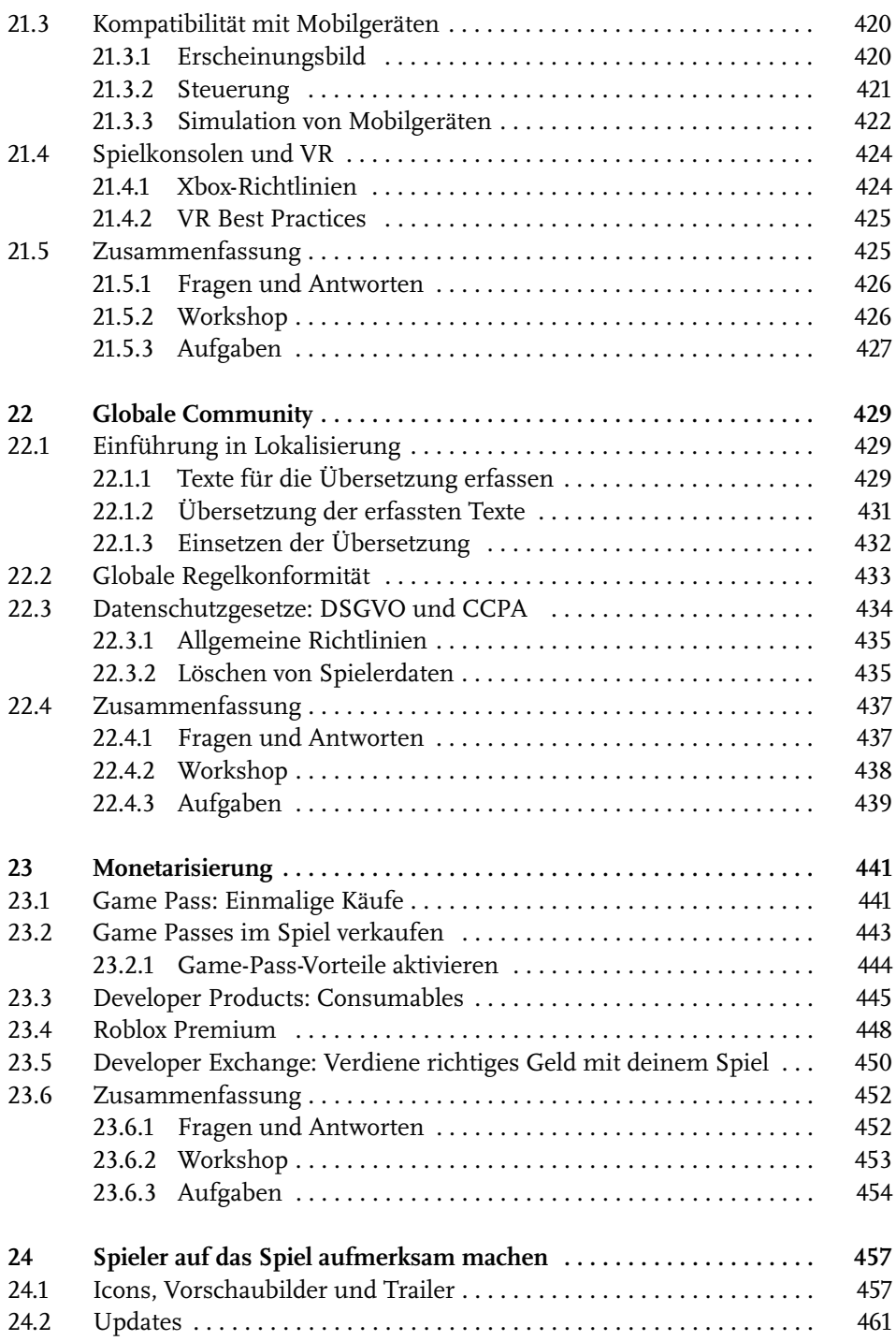

Inhaltsverzeichnis

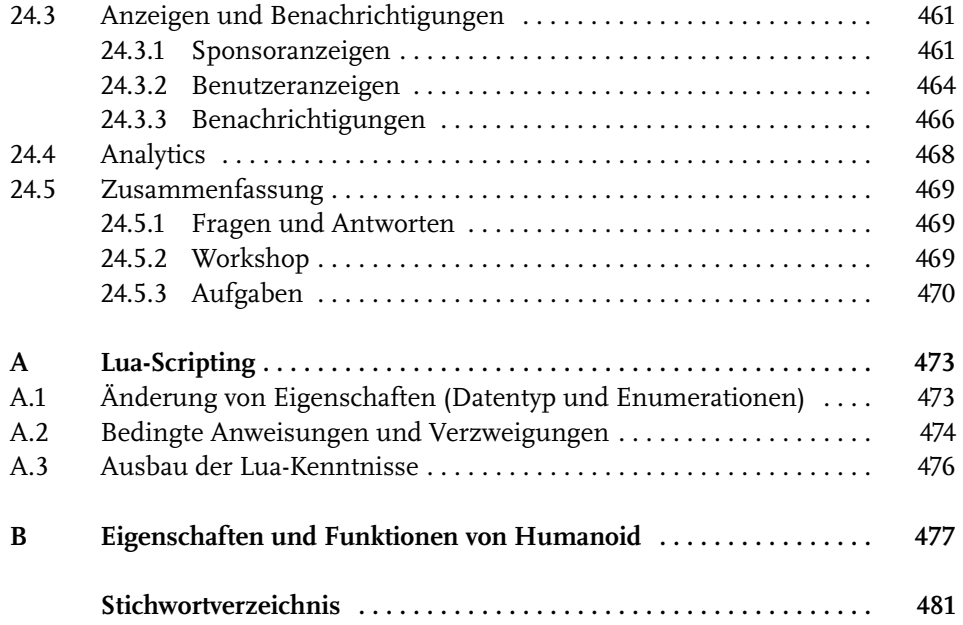

## **Vorwort**

Stelle dir ein virtuelles Universum vor, das von einer weltweiten Community entwickelt wurde, der Künstler, Programmierer, Geschichtenerzähler und die verschiedensten anderen Leute angehören. In diesem Traum würden Menschen aus allen Teilen der Welt zusammenkommen, um Millionen Erlebnisse zu erschaffen und mit ihren Freunden zu teilen und um voneinander zu lernen. Es wäre ein Universum, das auf der Vorstellungskraft beruht, in dem alles möglich wäre, unabhängig vom verwendeten Gerät, dem Aufenthaltsort oder der Zeit. Und wenn ich nun feststelle, dass es diese digitale Utopie schon seit mehr als einem Jahrzehnt gibt?

Als Erik Cassel und ich 2004 Roblox mitgründeten, wollten wir einen immersiven, dreidimensionalen, physikalisch simulierten Raum für mehrere Spieler erschaffen, mit dem sich jeder verbinden kann, um zusammen mit anderen Spaß zu haben. In den Anfangstagen von Roblox waren wir davon fasziniert, was die Leute alles anstellten. Sie wollten ihr eigenes Restaurant managen, eine Naturkatastrophe überleben oder erfahren, wie es ist, ein Vogel zu sein. Wenn ich nun, siebzehn Jahre später, in die Zukunft blicke, ist es offensichtlich, dass diese Plattform noch viel mehr zu bieten hat.

Roblox stellt eine neue Kategorie für Erlebnisse mit anderen Menschen dar, in der die Grenzen zwischen Spiel, sozialem Netzwerk und Medien verschwimmen. Unser Team hat festgestellt, dass sich die Millionen täglichen Roblox-User nicht nur zum Spielen anmelden, sondern sich zusammenfinden, um eine Community aufzubauen, Geschichten zu erzählen und sowohl mit Freunden als auch mit Fremden etwas zu erleben.

Wir fahren damit fort, unsere Plattform weiterzuentwickeln, die es Milliarden von Benutzern ermöglicht, Erfahrungen mit anderen zu teilen – es gab nie einen besseren Zeitpunkt, einer weltweiten Community kreativer Menschen beizutreten, die so erstaunliche Beiträge zu unserer Plattform leisten. 3-D-Erlebnisse zu entwickeln, macht nicht nur Spaß, sondern bietet auch die Möglichkeit, Fähigkeiten und Kenntnisse zu sammeln, die für eine Laufbahn in den Bereichen Informatik, Design, Kunst und vielen anderen erforderlich sind. Viele der besten Entwickler unserer Plattform haben das Geld, das sie mit Roblox verdient haben, verwendet, um ihr Studium zu finanzieren, ein eigenes Studio für Spieleentwicklung zu gründen oder um eine Anzahlung für das Haus ihrer Eltern zu leisten.

Vorwort

Ich bin davon überzeugt, dass Roblox letzten Endes zur Entstehung des *Metaverse* führt, einer allumfassenden digitalen Realität, die durch unsere physische ergänzt wird. Wir sehen den Tag kommen, an dem die Menschen Roblox nicht nur aufsuchen, um zu spielen und Kontakte zu knüpfen, sondern auch, um geschäftliche Treffen abzuhalten oder die Schule zu besuchen. Die Möglichkeiten, die das Metaverse bietet, nehmen mit jedem Tag zu. Das gilt auch für den Bedarf an innovativen und kreativen Entwicklern, die für die Erlebnisse sorgen, von denen wir in der Science-Fiction seit Jahren träumen.

Ich lade dich herzlich dazu ein, an der Welt von Roblox teilzunehmen, nicht nur als Spieler, sondern auch als Entwickler. Zu lernen, Spiele und immersive 3-D-Erlebnisse zu entwerfen, trägt dazu bei, weltweit Millionen von Menschen durch die Spiele zu verbinden und eine Community aufzubauen, die nicht durch Grenzen, Sprachen oder Geografie definiert ist. Wenn du am Programmieren, an Game Design oder der immersiven 3-D-Welt von Roblox interessiert bist, solltest du dieses Buch lesen und deine verrücktesten und kreativsten Ideen verfolgen. Das Metaverse braucht Entwickler wie dich.

*Deine Fantasie wartet schon!*

*David »Builderman« Baszucki Gründer und Geschäftsführer Roblox Corporation*

# **Über die Autorin**

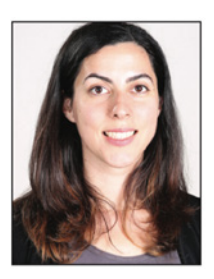

**Genevieve Johnson** ist als Senior Instrucional Designer bei Roblox tätig, der weltweit größten sozialen Spiele-Plattform mit benutzergenerierten Inhalten. Sie betreut die Erstellung von Bildungsinhalten und berät Pädagogen rund um den Globus dabei, wie man Roblox in STEAM-basierten Lernprogrammen einsetzen kann. Ihre Arbeit ermöglicht es Schülern, Laufbahnen als Unternehmer, Ingenieur und Designer einzuschlagen. Bevor sie zu Roblox kam, war Johnson für bildungsrelevante

Inhalte bei ID Tech verantwortlich, einem technischen Ausbildungsprogramm, das jährlich mehr als 50.000 Schülerinnen und Schüler zwischen 6 und 18 Jahren nutzen. Bei ID Tech war sie an der Einrichtung eines erfolgreichen STEAM-Programms nur für Mädchen beteiligt. Ihr Team hat Ausbildungsinhalte für mehr als 60 technologiebezogene Kurse für eine Vielfalt von Themen entwickelt, von der Programmierung über Robotik bis hin zum Game Design.

## **Über die weiteren Mitwirkenden**

**Ashan Sarwar** ist ein Roblox-Entwickler, der seit 2013 Roblox Studio verwendet. Von ihm ist *LastShot*, ein Shooter, der auf Roblox verfügbar ist.

**Raymond Zeng** ist ein Roblox-Entwickler, der das Programmieren liebt und andere Programmierer auf jedem Niveau unterrichtet. Unter der Bezeichnung *MacAnd-Swiss* betreibt er einen YouTube-Kanal, auf dem er Lua unterrichtet, über Neuigkeiten zu Roblox berichtet und seine Programmierprojekte vorstellt.

**Theo Docking** ist seit vier Jahren als Spieleprogrammierer tätig. Er mag es, an spannenden Projekten zu arbeiten, die Roblox richtig ausreizen und dabei interessante Menschen zu treffen. Außerdem liebt er es, mit Roblox' Physik-Engine zu experimentieren und Code für NFCs, Autos und mehr zu schreiben. Wenn er nicht programmiert, zeichnet er Pläne für neue Spiele oder spielt *Ultimate Driving*, um sich zu entspannen.

**Joshua Wood** hat Roblox 2013 entdeckt und ein Jahr später angefangen, seine eigenen Spiele zu erstellen. Er ist der Entwickler von *Game Dev Life*, das mehr als eine Million mal gespielt wurde. Zudem ist er Entwickler von *DoubleJGames*.

**Swathi Sutrave** ist ein selbsternanner Technik-Geek. Sie war als Expertin für verschiedene Programmiersprachen, unter anderem auch Lua, für Unternehmen, Start-ups und Universitäten tätig.

**Henry Chang** ist ein Computergrafikdesigner, der sich verschiedener Medien bedient, unter anderem zwei- und dreidimensionaler Grafiken und Animationen. Er ist Autodidakt und hat verschiedene Möglichkeiten interaktiver Medien ausgelotet. Weitere Information sind unter https://www.henrytcgweb.com zu finden.

## **Über die Fachkorrektorin der deutschen Ausgabe**

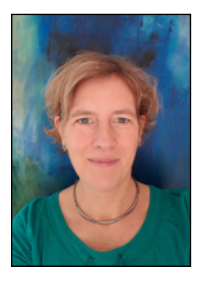

**Tanja Köhler** hat Architektur studiert und war für verschiedene Architekturbüros im In- und Ausland tätig. Als 3D-Artistin vertiefte sie ihre 3D-Software-Kenntnisse in der Computerspiele-Branche bei Opus Studio Inc. (Tokio) und Bluebyte/Ubisoft. Unter anderem visualisierte sie die Gebäude für *Die Siedler VI – Aufstieg eines Königreiches*. Heute lebt und arbeitet sie als freie Architektin bei München und ist Lehrbeauftragte an der TU München. Dort unterrichtet sie Studierende der Architekturinforma-

tik und Games Engineering. Zudem betreibt sie ein Studio für Programmierung und Computerspieledesign für Kinder und Jugendliche; weitere Informationen unter www.nextlevel-gauting.de.

# **Verwendung von Roblox Studio**

Die Themen in diesem Kapitel:

- Installation und Start von Roblox Studio
- Wie man Studio-Templates (Vorlagen) verwendet
- Navigation im Game-Editor
- Wie man einen Part erstellt
- Parts verschieben, skalieren und ausrichten
- Projekte speichern und veröffentlichen
- **Spieltests**

Jetzt hast du die Unternehmenskultur und die Features erkundet, die Roblox zu etwas Besonderem machen, und kannst deiner Kreativität mit der kostenlosen Spiel-Engine *Roblox Studio* freien Lauf lassen. Roblox Studio ist ein Spielplatz für Entwickler, auf dem sie ihre Spiele auf der Roblox-Website erstellen, teilen und spielen können. Das Tolle an dieser Plattform ist, dass du alle möglichen Umgebungen ganz einfach erstellen kannst, sei es eine Vulkaninsel oder eine Stadtlandschaft. Anschließend kannst du einen Charakter in dieser Welt platzieren und sofort mit dem Spielen loslegen. Stell dir einen riesengroßen Spielplatz vor, auf dem alle Werkzeuge vorhanden sind, um fantastische Welten zu erstellen – das ist Roblox Studio.

In diesem Kapitel erfährst du, wie Roblox Studio installiert wird und wie du Roblox-Templates verwendest. Außerdem lernst du, wie du deinen Workspace (Arbeitsbereich) einrichtest, damit er in der 3-D-Welt Objekte aufnehmen kann. Du erfährst, welche Unterschiede es zwischen dem Speichern und der Veröffentlichung eines Projekts gibt. Und zum Abschluss lernst du, wie du dein Spiel vor der Veröffentlichung testen kannst.

### **2.1 Installation von Roblox Studio**

Roblox Studio ist eine kostenlose und immersive Plattform für Spieleentwickler, mit der verschiedene Terrains, Städte, Gebäude, Rennspiele und vieles mehr erstellt werden können. Du benötigst keine jahrelange Programmiererfahrung oder einen Abschluss, um tolle Spiele zu erstellen. Alles, was du brauchst, sind deine Fantasie und praktische Erfahrung im Umgang mit Roblox Studio. Roblox Studio ist äußerst intuitiv bedienbar und da es plattformübergreifend funktioniert, können Entwickler es sowohl auf Windows- als auch auf Mac-Systemen installieren.

Führe zur Installation von Studio die folgenden Schritte aus:

- 1. Rufe https://www.roblox.com/create auf.
- 2. Klicke auf Erstelle etwas und in dem dann angezeigten Fenster auf Studio herunterladen.
- 3. Öffne den Ordner, in den Studio heruntergeladen wurde und doppelklicke auf die Datei, um es zu installieren.

#### **Systemanforderungen**

Damit Roblox Studio effizient arbeitet, müssen Betriebssystem und Hardware bestimmte Voraussetzungen erfüllen:

- Roblox Studio läuft nicht auf Linux, Chromebooks oder mobilen Geräten, wie etwa Smartphones.
- Auf einem Windows-PC muss mindestens Windows 7 installiert sein; auf einem Mac ist mindestens macOS 10.10 erforderlich.
- Minimal 1 GB Systemarbeitsspeicher ist erforderlich.
- Zum Herunterladen und zur Aktualisierung ist ein Internetzugang notwendig. Darüber hinaus bietet dieser dir die Möglichkeit, Projekte in deinem Roblox-Konto zu speichern (veröffentlichen).

Studio lässt sich noch besser nutzen, wenn Folgendes verfügbar ist (nicht zwingend notwendig):

- Eine Maus mit Scrollrad, am besten eine Maus mit drei Tasten
- Eine eigenständige Grafikkarte (keine integrierte Grafikkarte)

#### **2.1.1 Fehlerbehebung bei der Installation**

Wenn du die erforderlichen Schritte zur Installation durchgeführt hast, es aber Hardwarekonflikte gibt, solltest du zur Fehlerbehebung Folgendes überprüfen:

- Wenn du kürzlich neue Hardware oder Treiber installiert hast, solltest du diese entfernen oder ersetzen, um festzustellen, ob sie das Problem verursachen.
- Verwende eine Diagnose-Software und suche nach Informationen zur Fehlerbehebung des Betriebssystems.
- Starte den Computer neu.
- Deinstalliere und lösche alle Roblox-Dateien und installiere die neueste Version von Studio erneut.

Wenn es immer noch zu Fehlern kommt, kannst du dich auch an das Roblox-Support-Forum wenden, um weitere Tipps zu erhalten.

#### **2.1.2 Roblox Studio starten**

Nach der erfolgreichen Installation von Roblox Studio kannst du es starten.

- 1. Doppelklicke auf das Programmsymbol auf dem Desktop (Windows) oder klicke auf das Programmsymbol im Dock (Mac), um ein Anmeldefenster zu öffnen (Abbildung 2.1).
- 2. Gib deinen Benutzernamen und dein Passwort ein.
- 3. Klicke auf Log In.

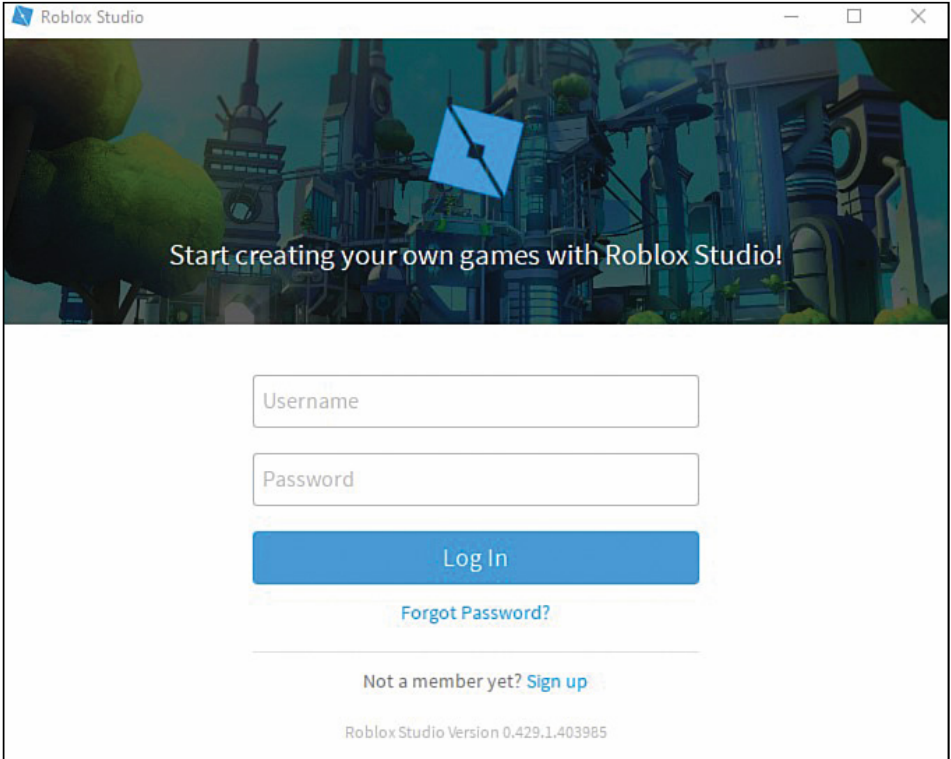

**Abb. 2.1:** Anmeldefenster von Roblox Studio

Nach erfolgter Anmeldung wird eine Seite mit verschiedenen Templates und eine Seitenleiste mit den Menüpunkten New, My GAMES, RECENT und ARCHIVE angezeigt (Abbildung 2.2).

Der folgende Abschnitt enthält eine kurze Einführung in die Verwendung dieser Templates und den anderen Teilen von Studio. Anschließend kannst du anfangen, mit den Werkzeugen von Studio zu experimentieren.

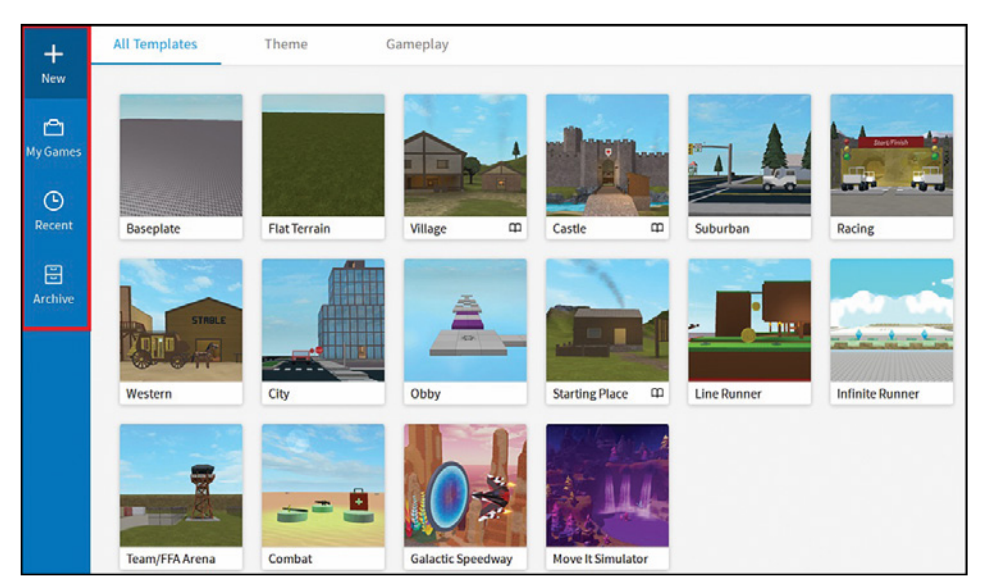

**Abb. 2.2:** Startbildschirm von Roblox Studio

## **2.2 Verwendung von Studio-Templates**

Wenn du Roblox Studio zum ersten Mal startest, werden unter dem Menüpunkt New der Seitenleiste drei Registerkarten angezeigt: All Templates, Theme und Gameplay. Templates sind vorgefertigte Projekte, die du dir beim Aufbau deiner eigenen Spielewelt zum Vorbild nehmen kannst.

#### **2.2.1 Die Registerkarte All Templates**

All Templates (Abbildung 2.3) ist eine Kombination der Registerkarten Theme und Gameplay. Du kannst diese Templates als Ausgangspunkt für deine Spiele verwenden. Wenn du beispielsweise ein mittelalterliches Spiel entwickelst: Das Theme *Castle* (Schloss oder Burg) enthält eine Vielzahl dazu passender Details. Oder wenn du ein interaktives Obby (eine Art Parkour mit Hindernissen, die überwunden werden müssen) entwickeln möchtest, kannst du das Gameplay-Template *Obby* verwenden. Zwei einfache Templates sind allgemein gut für den Start geeignet:

- **Baseplate** (Grundplatte): Wird gerne gewählt, um direkt loszulegen. Die Baseplate selbst kann leicht entfernt werden, sodass eine leere Leinwand verbleibt, die man bearbeiten kann.
- **Flat Terrain** (ebenes Gelände): Dieses Template besitzt statt einer Baseplate eine flache grasbedeckte Ebene. Mit dem Terrain-Editor kannst du das Gelände bearbeiten oder entfernen.

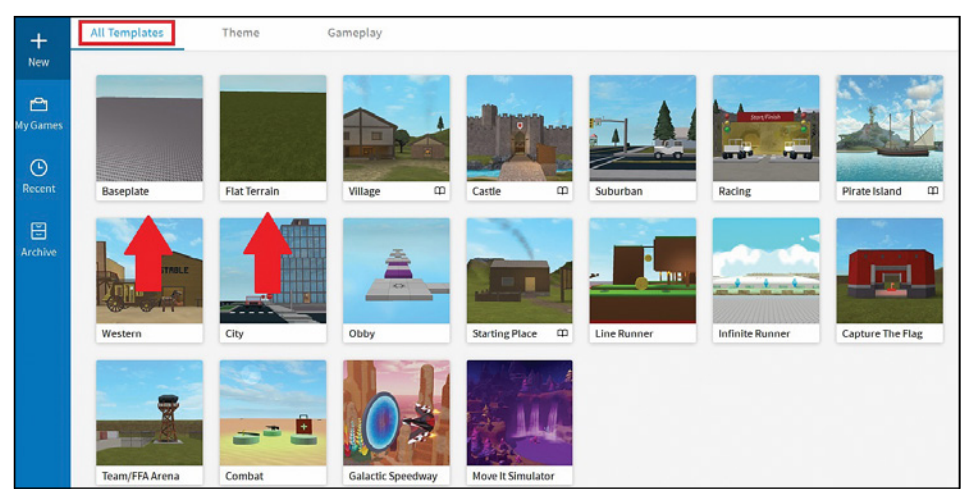

**Abb. 2.3:** Auf dem Startbildschirm von Roblox Studio werden verschiedene verfügbare Templates angezeigt, beispielsweise die Templates BASEPLATE und FLAT TERRAIN.

#### **2.2.2 Themes**

Themes sind eine Kombination aus Gameplay und Objekten und bilden zusammen eine neue Welt. Sie verleihen deinem Spiel eine gewisse Stimmung. Bei einer Schlacht im Weltraum wird es beispielsweise Asteroiden und andere galaktische Komponenten geben. Roblox stellt einige vorgefertigte Themes zur Verfügung, die sofort einsatzbereit sind, aber nach Belieben verändert werden können. Wenn du eine Spielwelt erkundest, stößt du auf Beschreibungen, die auf Anwendungsfälle oder Features hinweisen. Dazu gehören auch Tipps, die erläutern, wie die Effekte erzielt werden – falls du diese selbst umsetzen möchtest.

Village (Dorf) ist ein Beispiel für ein vorgefertigtes Theme (Abbildung 2.4). Du kannst die Häuser erkunden und die Wege im Ort beschreiten, die dich zu einem Fluss, einer Brücke und schließlich zu einer Werft führen, von der aus du kleine Inseln sehen kannst.

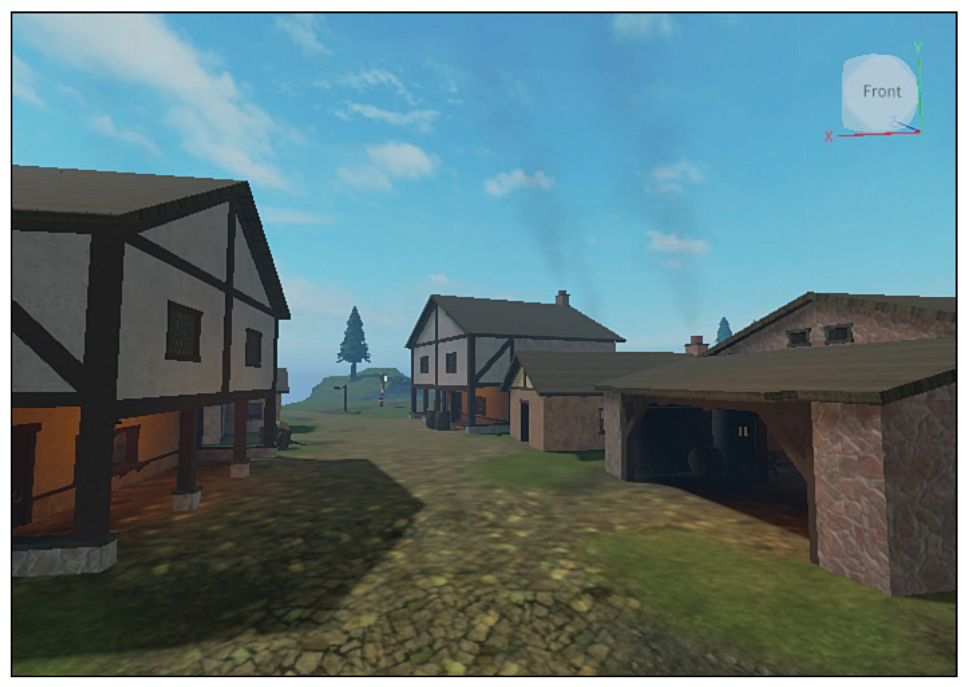

**Abb. 2.4:** Village ist ein Beispiel für eines der vorgefertigten Themes, die in Studio verfügbar sind.

#### **2.2.3 Gameplay**

Einige Templates enthalten interaktive Spielkomponenten. Dazu gehören beispielsweise Team Deathmatch, Control Points, Capture the Flag und andere (Abbildung 2.5). An diesen Templates ist besonders praktisch, dass Entwickler sie zerlegen und gezielt bestimmte Komponenten entnehmen können, beispielsweise die Verwendung eines Radars oder der Startpunkte für Teams. Diese Templates bieten Komponenten, die es ermöglichen, festzulegen, was einem Spieler in einem Spiel möglich ist, was die Ziele des Spiels sind und wie das Spiel modifiziert werden kann.

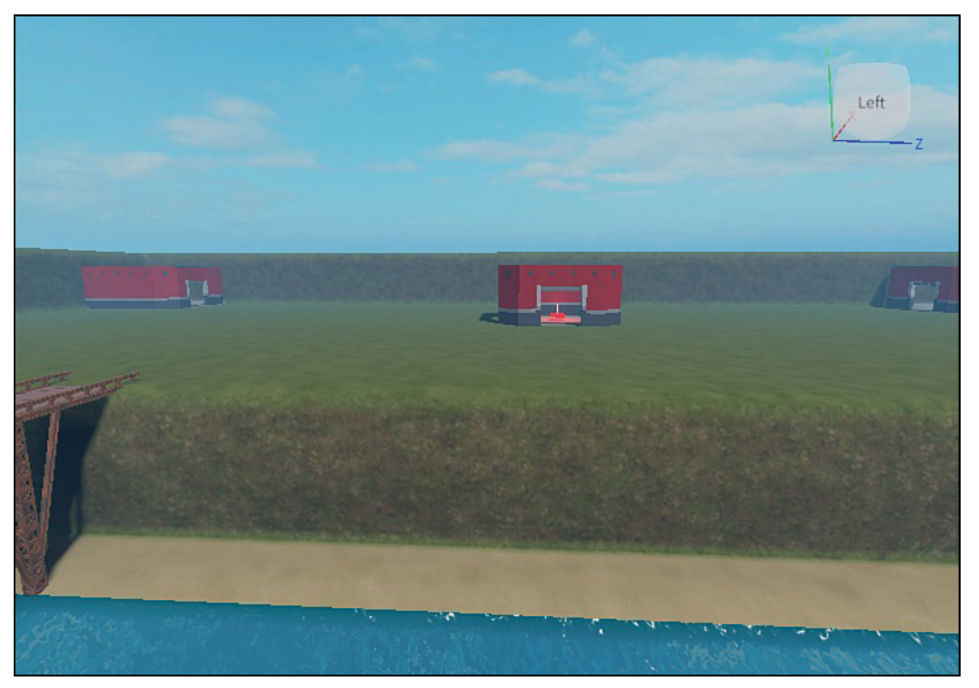

**Abb. 2.5:** *Capture the Flag*: Beispiel für ein vorgefertigtes Gameplay-Template

## **2.3 Verwendung des Game-Editors**

Jetzt bist du mit der Startseite von Studio schon vertraut. Klicke als Erstes auf das Template Baseplate. Dadurch wird der Game-Editor gestartet (Abbildung 2.6).

Wie der Name schon sagt, dient der Game-Editor dazu, Spiele zu erstellen, zu bearbeiten und zu testen. Am oberen Ende des Game-Editors befindet sich eine Menüleiste mit mehreren Registerkarten (Abbildung 2.7).

**Kapitel 2** Verwendung von Roblox Studio

| <b>FILE</b>                                                                                                    | <b>MODEL</b><br>HOME<br>e L                                                                                                    | <b>TEST</b> | <b>PLUGINS</b><br><b>WEW</b>                                                                                                    |  |  |     |  |         |                                       | A Whitston D                                                                                                    |
|----------------------------------------------------------------------------------------------------|----------------------------------------------------------------------------------------------------|-------------|----------------------------------------------------------------------------------------------------|--|--|-----|--|---------|---------------------------------------|----------------------------------------------------------------------------------------------------|
| Collisions<br>$\begin{array}{c}\n\stackrel{\text{def}}{=} \\ \stackrel{\text{def}}{=} \\ \text{Parte}\n\end{array}$<br>Copy<br>6<br>o Cut<br>*Constraints<br>Select<br>Scale Rotate<br>Move<br>Duplicate<br>Clipboard<br>Tools |                                                                                                    |             | $[$ Group -<br>٥<br>Þ<br>تجنو<br><b>C</b> Lock<br>٠<br>Color<br>Toolbox<br>$U$<br>Editor<br>Part<br>Material<br>Play<br>Resume<br>Stop<br>Game<br>Join Surfaces<br>Li Anchor<br>Settings<br>Edit<br>Terrain<br>Insert<br>Test<br>Settings<br>n. |  |  |     |  |         | ŵ<br>Team<br>Test<br><b>Team Test</b> | 용<br>Exit<br>Game                                                                                                    |
|                                                                                                    | Game                                                                                                    | $B \times$  | Baseplate x                                                                                                    |  |  |     |  |         | o                                     | Explorer                                                                                                    |
|                                                                                                    |                                                                                                    |             |                                                                                                    |  |  |     |  |         |                                       | Filter workspace (Ctrl+Shift+X)                                                                                                    |
|                                                                                                    | Publish this place to load game data<br>Publich<br>Tutorials<br><b>Build amazing games</b><br>with Roblox Studio. No<br>experience necessary! | # x         |                                                                                                    |  |  |     |  | $R = 3$ |                                       | Workspace<br><b>d</b> Players<br>Ughting<br><b>A</b> ReplicatedFirst<br><b>DD</b> Replicated Storage<br><b>ServerScriptService</b><br><b>ServerStorage</b><br><b>StarterGul</b><br><b>Red StarterPack</b><br>StarterPlayer |
|                                                                                                    | Learn now                                                                                                    |             |                                                                                                    |  |  |     |  |         |                                       | Hid SoundService<br>$m = m$<br>Properties                                                                                                    |
|                                                                                                    | <b>Terrain Editor</b>                                                                                                    | <b>B</b> x  |                                                                                                    |  |  |     |  |         |                                       | Filter Properties (Ctrl+Shift+P)                                                                                                    |
| Create                                                                                                    | Region                                                                                                    | Edit        |                                                                                                    |  |  |     |  |         |                                       |                                                                                                    |
| ∼<br>Generate<br><b>Import</b>                                                                                                    | <b>No</b><br>Clear                                                                                                    |             | 7777777777<br>22222222227                                                                                                    |  |  | ררר |  |         |                                       |                                                                                                    |

**Abb. 2.6:** Der Game-Editor ermöglicht es dir, dein Spiel zu erstellen, zu bearbeiten und zu testen.

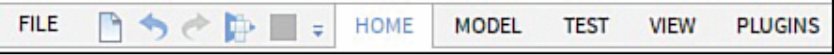

**Abb. 2.7:** Die Menüleiste von Roblox Studio

- Home: Eine Registerkarte, auf der kurz und übersichtlich alle Features enthalten sind, die häufig genutzt werden, sodass man schnell und einfach darauf zugreifen kann.
- Model: Verfügt neben *move* (bewegen), *scale* (Größe ändern) und *rotate* (drehen) über weitere Werkzeuge. Hier kannst du auch Startpunkte und Spezialeffekte wie Feuer und Rauch erstellen.
- Test: Diese Registerkarte ist beim Testen deines Spiels hilfreich. Es gibt hier zwei Optionen: *Run* und *Play*. Run startet eine Simulation, die zeigt, was mit Blöcken und den anderen Elementen, die sie umgeben, passiert. Play ermöglicht es dir, dein Spiel zu spielen.
- View: Hier kannst du zwischen den verschiedenen in Roblox Studio verfügbaren Fenstern umschalten. Wenn du ein Fenster benötigst, das geschlossen ist, findest du es auf der Registerkarte View.
	- Die beiden Hauptfenster sind Explorer und Properties (Eigenschaften). Sie werden später in diesem Abschnitt noch ausführlich erläutert.
	- Der Bereich Actions enthält verschiedene Einstellungen für die Anzeige. Du kannst hier Schnappschüsse des Bildschirms oder Videos aufnehmen und zwischen Vollbildschirm und Anzeige in einem Fenster umschalten.

 Plugins: Erweiterungen von Studio. Sie sind standardmäßig nicht installiert und fügen benutzerdefiniertes Verhalten und neue Features hinzu. Du kannst sowohl von der Roblox Community erstellte Plugins installieren als auch deine eigenen Plugins programmieren.

Unterhalb der Menüleiste befindet sich eine Menübandleiste (Abbildung 2.8). Die angezeigten Optionen ändern sich, wenn du die Registerkarte wechselst.

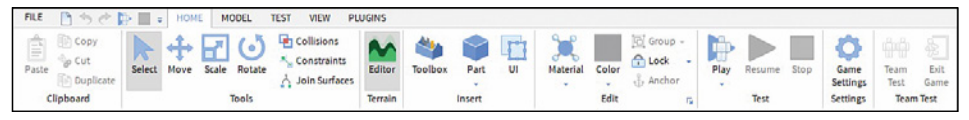

**Abb. 2.8:** Eine Menübandleiste in Roblox Studio

In den folgenden Abschnitten werden einige der grundlegenden Merkmale und die am häufigsten genutzten Features des Editors erklärt. Außerdem erfährst du, wie du dein Projekt für die Veröffentlichung bei Roblox vorbereitest.

#### **2.3.1 Einrichtung des Arbeitsbereichs im Game-Editor**

Da du den Game-Editor zum ersten Mal öffnest, erscheinen auf der linken Seite automatisch zusätzliche Fenster, die du jetzt noch gar nicht benötigst. Um den Arbeitsbereich optimal einzurichten, kannst du die zusätzlichen Fenster schließen, damit du mehr Platz hast.

Standardmäßig werden die Fenster Explorer und Properties geöffnet und auf der rechten Seite übereinander platziert (Abbildung 2.9).

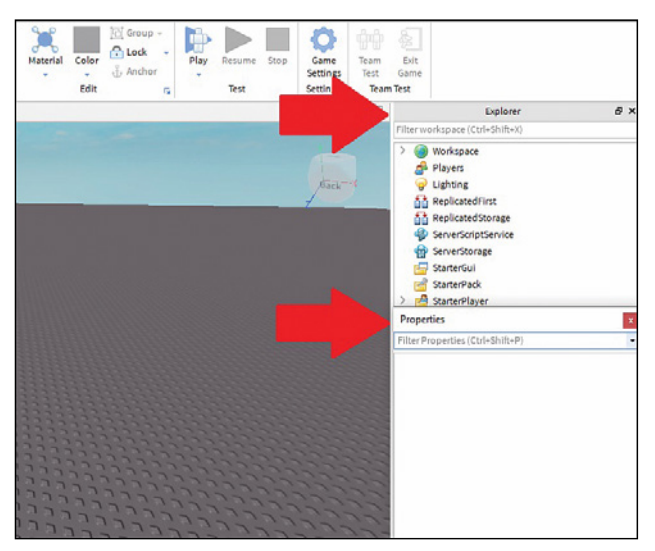

Abb. 2.9: Der Arbeitsbereich mit den übereinander platzierten Fenstern Explorer und **PROPERTIES** 

#### Features des Game-Editor-Arbeitsbereichs

Wenn du Roblox Studio das nächste Mal startest, ist dein Arbeitsbereich noch immer so, wie du ihn eingerichtet hast. Er bleibt erhalten, es sei denn, du änderst die Anordnung der Fenster. Wenn das Fenster Properties vom Hauptfenster abgelöst wird, kann es schwierig sein, es wieder unterhalb des Explorer-Fensters anzudocken, es dockt sich nämlich selbst entweder neben oder oberhalb des Explorer-Fensters an. Um das zu beheben, kannst du beide Fenster schließen. Gehe dann zur Registerkarte View, öffne das Explorer-Fenster, docke es auf der rechten Seite an und schließe es. Mit dem Properties-Fenster verfährst du genauso. Öffne anschließend wieder das Explorer- und das Properties-Fenster. Jetzt sind die Fenster übereinander ausgerichtet.

#### **2.3.2 Verwendung des Explorer-Fensters**

Das Explorer-Fenster zeigt eine hierarchische Darstellung aller Objekte, die in deinem Spiel verwendet werden. Es ist das wichtigste Fenster, weil es alle organisatorischen, Anzeige- und Test-Features eines Roblox-Spiels enthält.

Das Fenster verwendet das Konzept der Parent-Child-Beziehung<sup>1</sup>, um die Objekte zu organisieren. Das Objekt *Game* befindet sich unsichtbar an der Spitze der Hierarchie. In Abbildung 2.10 kannst du beispielsweise sehen, dass unterhalb des Parent-Objekts Workspace (Arbeitsbereich) die folgenden Child-Objekte verschachtelt sind: Camera, Terrain und Baseplate.

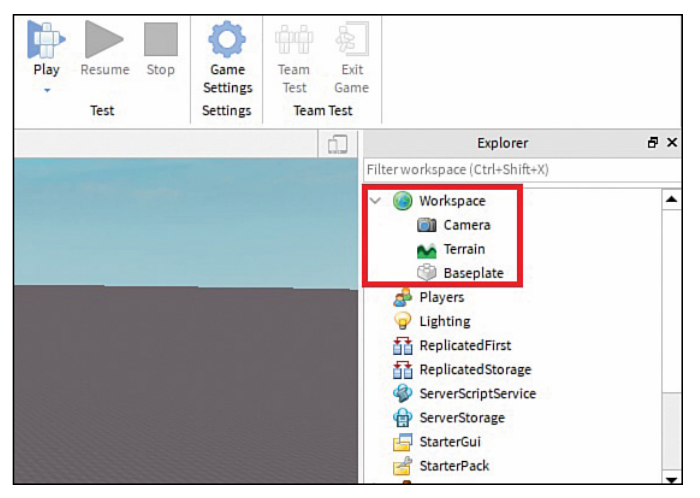

**Abb. 2.10:** Verschachtelte Objekte unterhalb von Workspace im Explorer-Fenster

1 Anm. zur Übersetzung: Hierbei handelt es sich um ein hierarchisches System, das durch eine Baumstruktur abgebildet werden kann. Das Parent-Objekt (Elternteil) ist hierbei einem oder mehreren Child-Objekten (Kindern) übergeordnet.

Wenn du weitere Child-Objekte erstellen möchtest, kannst du den Mauszeiger über Workspace platzieren und auf das Plus-Symbol klicken (Abbildung 2.11). Dadurch wird eine Liste aller Objekte angezeigt, die du erstellen kannst. Du kannst ein Objekt auch per Drag & Drop auf das gewünschte Parent-Objekt ziehen.

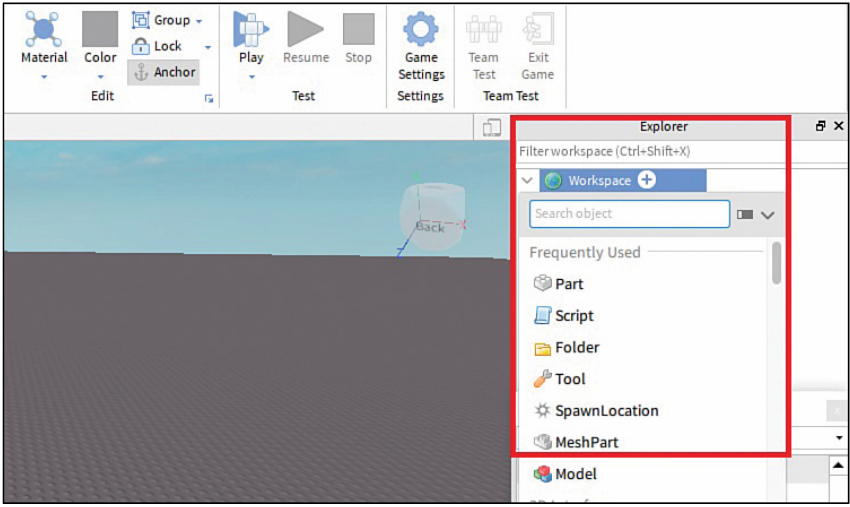

**Abb. 2.11:** Hinzufügen weiterer Child-Objekte zum Arbeitsbereich

Eins der wichtigsten Child-Objekte, die du verwenden wirst, ist ein *Part*. Dabei handelt es sich um einen grundlegenden Baustein von Roblox. Diese physischen 3-D-Objekte werden auch als *bricks* (Bausteine) bezeichnet. Und wenn sie Teil des Arbeitsbereichs sind, können sie miteinander interagieren.

#### **2.3.3 Erstellen eines Parts**

Auf der Registerkarte Home kannst du in der Menübandleiste im Bereich Insert auf Part klicken, um einen neuen Part zu erstellen (Abbildung 2.12).

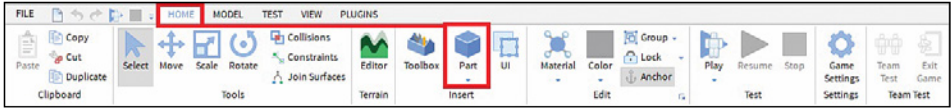

**Abb. 2.12:** Erstellen eines Parts

Der neue Part erscheint genau in der Mitte deiner Kamera-Ansicht (Abbildung 2.13). Verwende die Kamerasteuerung (Abbildung 2.14), um die Kamera zu verschieben, zu drehen und rein- oder rauszuzoomen.

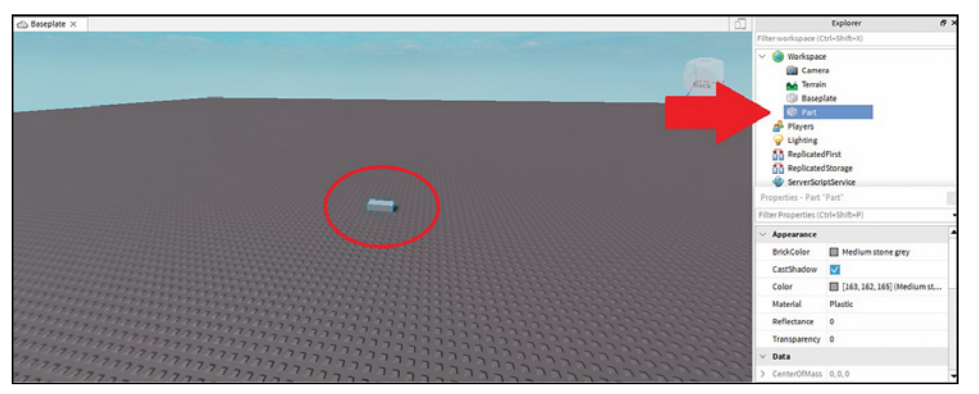

**Abb. 2.13:** Ein Part erscheint auf der Grundplatte und im Explorer.

| Control                                  | <b>Action</b>            |
|------------------------------------------|--------------------------|
| $W$ $A$ $S$ $D$                          | Move the camera          |
| E                                        | Raise camera up          |
| $\mathbf Q$                              | Lower camera down        |
| <b>Shift</b>                             | Move camera slower       |
| Right Mouse Button (hold and drag mouse) | <b>Turn camera</b>       |
| <b>Mouse Scroll Wheel</b>                | Zoom camera in or out    |
| F                                        | Focus on selected object |

**Abb. 2.14:** Kamerasteuerung

Und so kannst du dem neuen Part einen Namen geben:

- 1. Doppelklicke auf den Part im Explorer-Fenster.
- 2. Benenne den Part um. In Roblox gibt es die Konvention, für die Namen von Parts den sogenannten *PascalCase* zu verwenden, das heißt, dass der erste Buchstabe jedes Worts großgeschrieben wird, beispielsweise EndZone oder RedBrick.

Namen dürfen Leerzeichen enthalten, aber hier werden keine Leerzeichen verwendet, für den Fall, dass später via Code auf den Part zugegriffen werden soll.

Du kannst den Explorer verwenden, um Parts auszuwählen und zu bearbeiten, auch wenn diese im Game-Editor-Fenster gar nicht sichtbar sind.

#### **2.3.4 Verwendung des Properties-Fensters**

Wenn du deinem Arbeitsbereich einen Part hinzufügst, werden im Properties-Fenster neue Informationen angezeigt (Abbildung 2.15).

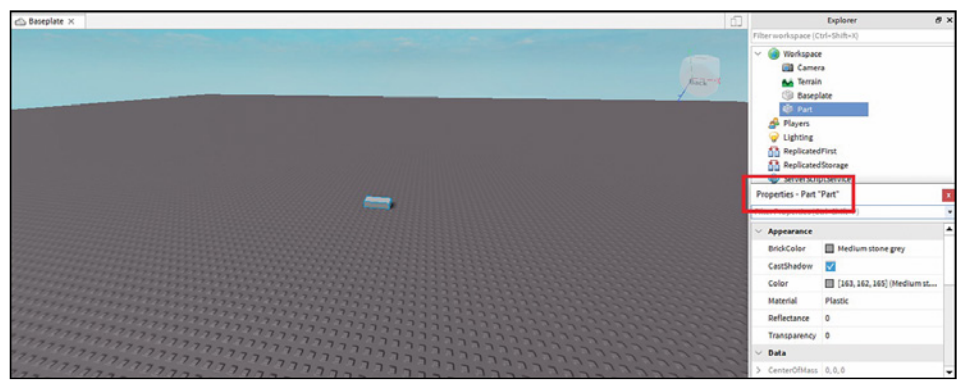

**Abb. 2.15:** Das Properties-Fenster zeigt die Details des neu hinzugefügten Parts an.

Wie alle Objekte besitzt ein Part Eigenschaften, wie etwa Größe und Farbe. Das Properties-Fenster zeigt alle Details an, die angeben, wie ein Objekt aussieht und wie es sich verhält. Im nächsten Kapitel werden wir die Eigenschaften eines Parts ausführlicher betrachten und du erfährst, wie du sie bearbeiten kannst.

## **2.4 Verschiebung, Skalierung und Ausrichtung von Objekten**

Du weißt jetzt, wie man einen Part erstellt und nun wirst du ihn in Bewegung versetzen! In Roblox Studio ist es möglich, die Objekte in einer Szene zu verschieben (*Translation*) und zu drehen (*Rotation*). Es gibt verschiedene Möglichkeiten, das gleiche Ergebnis zu erzielen, aber in diesem Abschnitt werden wir ausschließlich die standardmäßig vorhandenen Werkzeuge und Tastenkürzel von Roblox Studio verwenden.

Es gibt zwei Einstellungen, die du verwenden kannst, um beim Verschieben von Parts größeren Einfluss zu nehmen: Einrasten (*Snapping*) und Kollisionen (*Collisions*).

- **Snapping** gibt an, wie weit ein Part jeweils verschoben, skaliert oder gedreht wird. Das erweist sich als nützlich, wenn Objekte erstellt werden, die exakt aneinander ausgerichtet sein sollen wie beispielsweise die Wände eines Gebäudes, die im Winkel von 90 Grad zueinander stehen sollen.
- **Collisions** treten auf, wenn zwei Objekte (oder starre Körper) sich in einem bestimmten Ausmaß überschneiden.

Da diese Einstellungen am häufigsten verwendet werden, wenn man mit zwei oder mehr Parts spielt, solltest du sie zunächst einmal deaktivieren, damit du einen einzelnen Part frei bewegen kannst. Du wirst sie später wieder aktivieren, wenn wir uns damit befassen, wie sie funktionieren.

 Deaktiviere die Kontrollkästchen neben Rotate oder Move auf der Registerkarte Model (Abbildung 2.16), um das Snapping (Einrasten) abzuschalten.

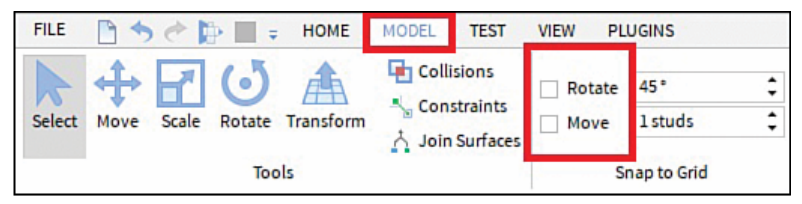

**Abb. 2.16:** Einrasten deaktivieren

Kollisionen sind aktiviert, wenn auf der Registerkarte Model die entsprechende Schaltfläche grau hervorgehoben ist. Klicke darauf, um Collisions zu deaktivieren (Abbildung 2.17).

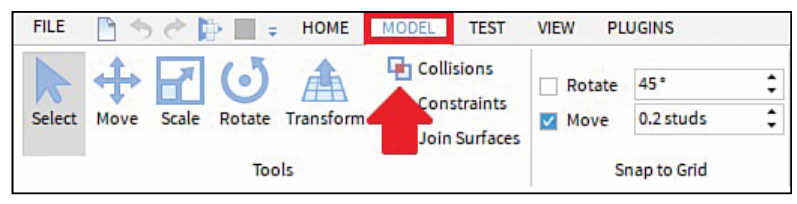

**Abb. 2.17:** Kollisionen deaktivieren

#### **2.4.1 Verschieben**

Jetzt kannst du Objekte nach Belieben verschieben oder umherbewegen. Wähle eine der Registerkarten Model oder Home aus und klicke auf das Move-Symbol (Abbildung 2.18).

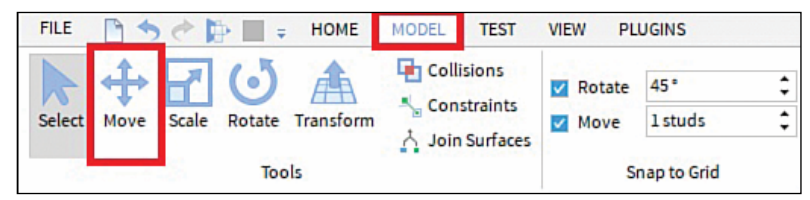

**Abb. 2.18:** Das Werkzeug zum Bewegen/Verschieben

Nun sollte ein Koordinatensystem für das ausgewählte Objekt erscheinen (Abbildung 2.19). Wenn du einen der Pfeile anklickst und die Maustaste gedrückt hältst, kannst du das Objekt entlang dieser Achse verschieben.

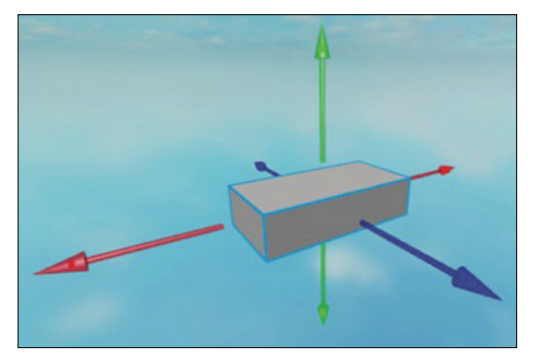

**Abb. 2.19:** Verschiebung entlang einer Koordinatenachse

#### **2.4.2 Skalieren**

Wähle die Registerkarte Model aus und klicke auf das Scale-Symbol, um Objekte zu skalieren (Abbildung 2.20).

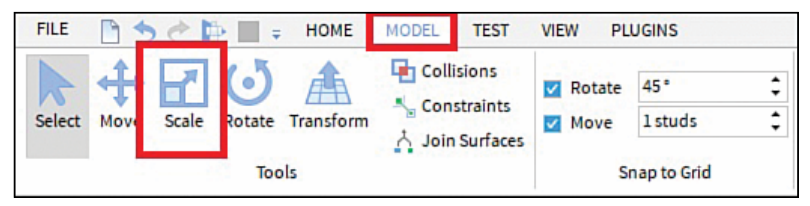

**Abb. 2.20:** Das Werkzeug zur Skalierung

Die Anzeige des Objekts sollte sich jetzt abermals ändern, allerdings werden jetzt statt der Pfeile Kugeln dargestellt. Wenn du eine der Kugeln anklickst und mit gedrückter Maustaste verschiebst, wird das Objekt entlang dieser Achse skaliert (Abbildung 2.21).

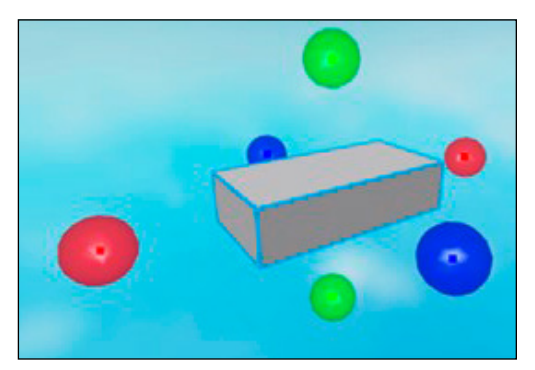

**Abb. 2.21:** Skalierung

Halte die Taste (Strg) (Windows) oder (\* Mac) gedrückt, um zwei Seiten gleichzeitig mit gedrückter Maustaste zu skalieren.

Halte beim Skalieren die [Shift]-Taste gedrückt, um das aktuelle Seitenverhältnis beizubehalten.

#### **2.4.3 Drehen**

Wähle eine der Registerkarten Model oder Home aus und klicke auf das Rotate-Symbol, um Objekte zu drehen (Abbildung 2.22).

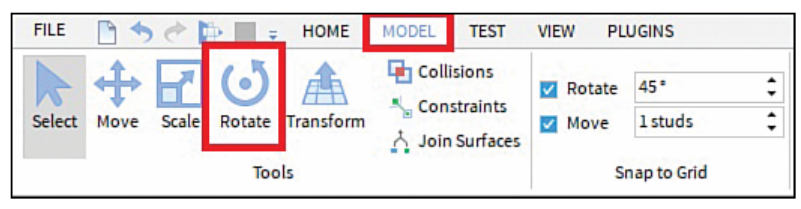

**Abb. 2.22:** Das Werkzeug zur Drehung

Jetzt sollten beim ausgewählten Objekt durch kreisförmige Linien verbundene Kugeln angezeigt werden (Abbildung 2.23). Wenn du eine der Kugeln anklickst und die Maus bei gedrückter Maustaste bewegst, wird das Objekt um die dazugehörige Achse gedreht.

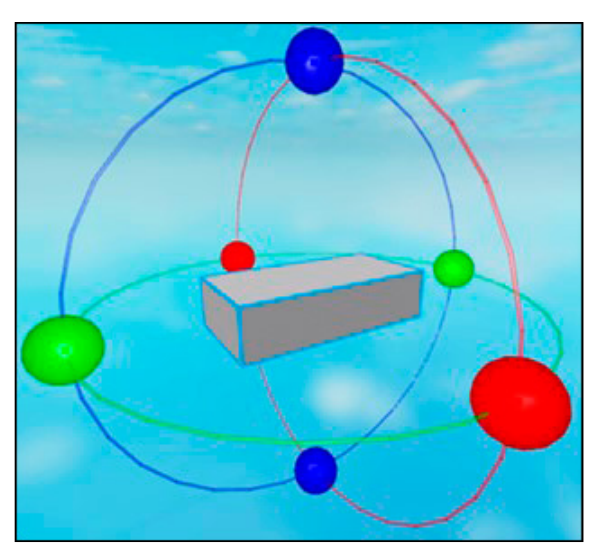

**Abb. 2.23:** Drehung

#### **2.4.4 Transformieren**

Die Transform-Funktion (Abbildung 2.24) ist von besonderer Bedeutung, da es sich um ein Werkzeug handelt, mit dem du in einem Schritt mehrere Verschiebungen, Skalierungen und Drehungen gleichzeitig durchführen kannst. Stell es dir als eine Verknüpfung von Verschiebung, Skalierung und Drehung vor. Es kann einen Part auf jede erdenkliche Weise verändern. Zudem kann es auf eine Achse beschränkt werden und das Objekt am Gitter ausrichten.

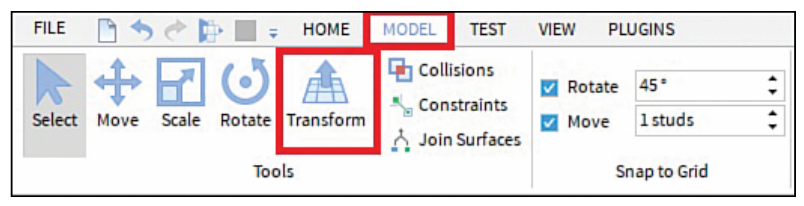

**Abb. 2.24:** Das Transform-Werkzeug

Wenn du einen Part auswählst und auf Transform klickst, werden die Steuerelemente für deinen Part angezeigt (Abbildung 2.25).

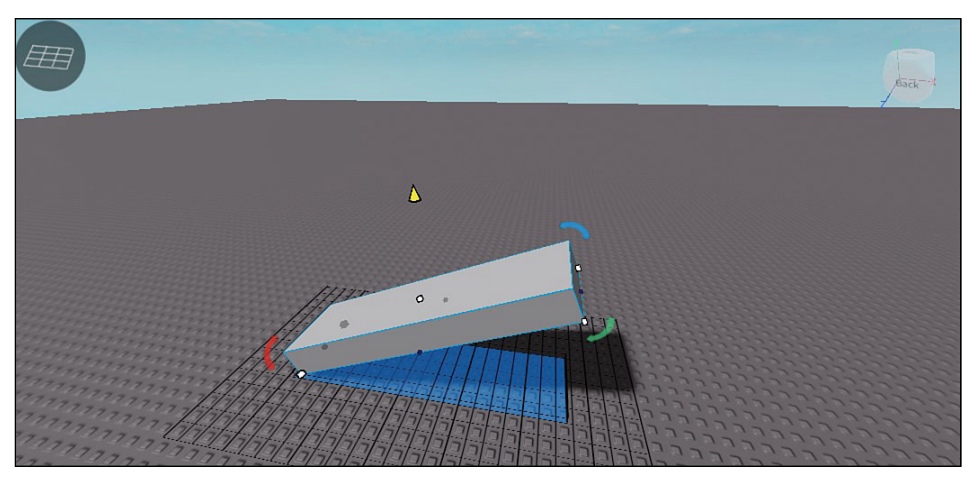

Abb. 2.25: Verwendung des TRANSFORM-Werkzeugs

- Mit dem gelben Kegel kann der Part auf verschiedene Ebenen der Y-Achse verschoben werden. Der Part kann anschließend innerhalb der neuen Ebene verschoben werden.
- Die farbigen Bögen (rot, grün und blau) dienen dazu, den Part um bis zu 360 Grad um die X-, Y- oder Z-Achse zu drehen.

 Die weißen Kästchen werden dazu verwendet, um die Seite des Parts zu skalieren, an der sie sich befinden. Die Skalierung erfolgt in der Einheit *Stud*, die angibt, wie groß die einzelnen Quadrate sind, die die Baseplate bilden.

## **2.5 Snapping**

Jetzt kennst du die Grundlagen des Verschiebens eines einzelnen Parts und wir betrachten Snapping und Collisions erneut. Zur Erinnerung: Snapping gibt an, wie weit ein Part jeweils verschoben, skaliert oder gedreht wird, und ermöglicht es, ein Objekt perfekt auszurichten. Es gibt zwei Snapping-Typen: *Rotation* (Drehung) und *Move* (Verschiebung).

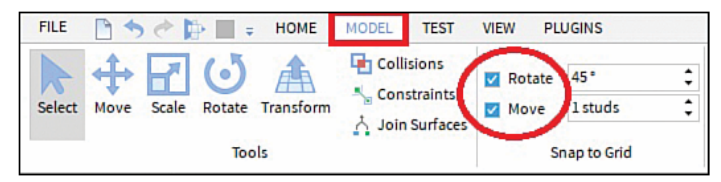

**Abb. 2.26:** Optionen beim Snapping

- Rotation-Snapping ermöglicht es dir, ein Objekt zu drehen (Angabe in Grad). In diesem Beispiel werden alle Objekte bei jedem Schritt um 45 Grad gedreht.
- Move-Snapping gilt sowohl für Verschiebung als auch für Skalierung. In diesem Beispiel werden alle Objekte bei jedem Schritt um einen Stud verschoben und skaliert.

Wenn du ein Objekt von der Mitte ausgehend skalierst, wird es auf beiden Seiten um einen Stud skaliert. Das entspricht also insgesamt zwei Studs.

Kreuze das Kontrollkästchen neben Move oder Rotate auf der Registerkarte Model an, um Snapping wieder zu aktivieren. Anschließend kannst du in den Eingabefeldern für Rotate oder Move die Anzahl der Studs anpassen, um die du Objekte verschieben möchtest (Abbildung 2.26).

## **2.6 Collisions**

Wenn du Collisions wieder aktivierst, kannst du beobachten, wie sie die Bewegungen beeinflussen. In Roblox Studio kannst du mit dem Collisions-Feature steuern, ob Parts einander durchdringen können. Wenn Collisions aktiviert sind, kannst du einen Part nicht an einem Ort platzieren, an dem er sich mit einem anderen Part überschneidet.

Klicke auf der Registerkarte Model auf die Schaltfläche Collisions, um Kollisionen einzuschalten. Dadurch werden sie wieder aktiviert und grau hervorgehoben (Abbildung 2.27).

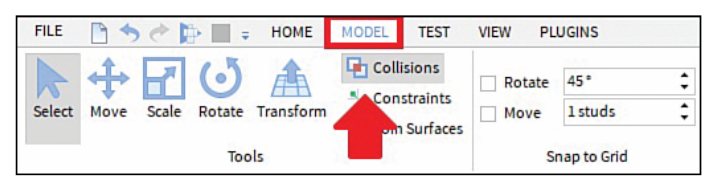

**Abb. 2.27:** Kollisionen aktivieren

Beim Verschieben von Parts ist dir vielleicht eine weiße Umrisslinie aufgefallen, die immer dann erscheint, wenn ein Part einen anderen berührt. Dadurch wird angezeigt, dass eine Kollision stattfindet. Wir kommen später noch einmal auf Kollisionen zurück.

## **2.7 Verankern**

Wir haben in diesem Kapitel viel zur Erstellung von Parts erörtert, aber was ist zu tun, wenn du möchtest, dass ein Part sich nicht bewegen kann? Wenn ein Part sich nicht bewegen soll, musst du ihn »verankern« (engl. *Anchoring*). Er verbleibt dann stets am selben Ort, auch wenn du das Spiel spielst und andere Spieler und Objekte mit ihm zusammenstoßen. Führe folgende Schritte aus, um einen Part zu verankern:

- 1. Öffne das Properties-Fenster.
- 2. Scrolle nach unter zum Abschnitt BEHAVIOR (Verhalten).
- 3. Aktiviere das Kontrollkästchen neben Амсновер (Abbildung 2.28).

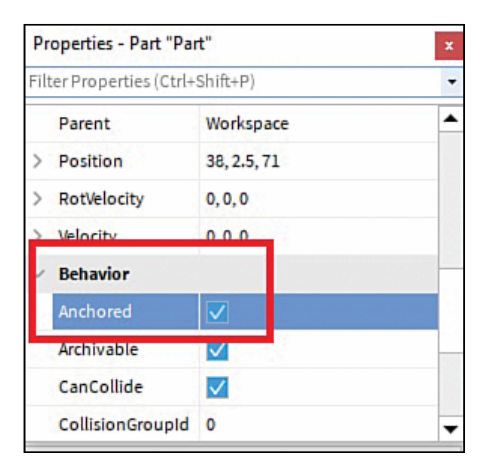

**Abb. 2.28:** Verankern eines Parts

Du kannst die Verankerung eines Parts auch mit der Schaltfläche Anchor auf den Registerkarten Model oder Home aktivieren oder aufheben (Abbildung 2.29).

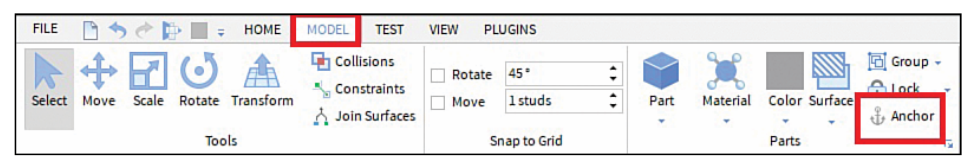

Abb. 2.29: Schaltfläche Anchor

#### Challenge: Parts verankern

Führe folgende Schritte aus, um das Verankern von Parts zu üben:

- 1. Erstelle einen Part.
- 2. Verschiebe ihn nach links.
- 3. Drehe ihn mit Snap to Grip um 90 Grad nach links.
- 4. Überprüfe im Properties-Fenster, ob er verankert ist.

## **2.8 Speichern und Veröffentlichung deines Projekts**

Du hast im Game-Editor ein Projekt erstellt und möchtest die bei Projekten erzielten Fortschritte natürlich hin und wieder speichern, damit deine Arbeit nicht verloren geht. Und wenn du bereit bist, andere Leute an deinem Werk teilhaben zu lassen, möchtest du dein Projekt sicher auch veröffentlichen.

#### **2.8.1 Speichern deines Projekts**

Roblox speichert deine Projekte nicht automatisch, deshalb musst du sie selbst speichern. Es gibt zwei Orte, an denen du Projekte speichern kannst:

- **Auf deinem eigenen Computer:** Klicke in der Menüleiste des Game-Editors in der oberen linken Ecke auf File und dann auf Save to File. Auf diese Weise bleibt der Template-Name erhalten und das Projekt wird als .rblx-Datei gespeichert. Wenn du stattdessen in diesem Menü die Option Save to File As auswählst, kannst du die Datei umbenennen (Abbildung 2.30).
- **Auf dem Roblox-Server:** Du kannst dein Projekt auch auf dem Roblox-Server speichern, indem du im Menü die Option Save to Roblox As verwendest. Deine Arbeit wird an einem sicheren Ort auf dem Roblox-Server gespeichert, ist der Öffentlichkeit aber nicht zugänglich.

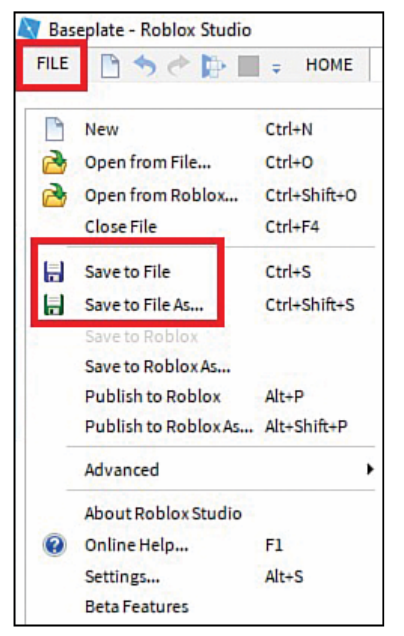

Abb. 2.30: Die Befehle SAVE TO FILE und SAVE TO File As befinden sich im File-Menü.

#### **2.8.2 Veröffentlichung deines Projekts**

Was nützt es, ein Spiel zu erstellen, wenn niemand es spielen kann? Um es öffentlich zugänglich zu machen und Geld damit zu verdienen, muss das Projekt durch Auswahl der Option Publish to Roblox veröffentlicht werden. Die Veröffentlichung ermöglicht es anderen Spielern, dein Spiel bei Roblox zu spielen. Führe folgende Schritte aus, um dein Spiel bei Roblox zu veröffentlichen:

- 1. Wähle den Menüpunkt File|Publish to Roblox aus, um das entsprechende Fenster zu öffnen.
- 2. Gib einen Namen und optional eine Beschreibung ein.
- 3. Klicke auf die Schaltfläche Create.

#### **2.8.3 Projekt wieder öffnen**

Wenn du das Projekt, an dem du gearbeitet hast, wieder öffnen möchtest, kannst du es auf der Startseite von Studio (Abbildung 2.31) folgendermaßen finden:

- 1. **File-Menü:** Wähle den Menüpunkt File|Open.
- 2. **My Games:** Wenn du dein Spiel bei Roblox veröffentlicht hast, findest du dein Spiel unter My Games.
- 3. **Recent:** Unter Recent findest du alle Dateien, die du in letzter Zeit geöffnet hast.

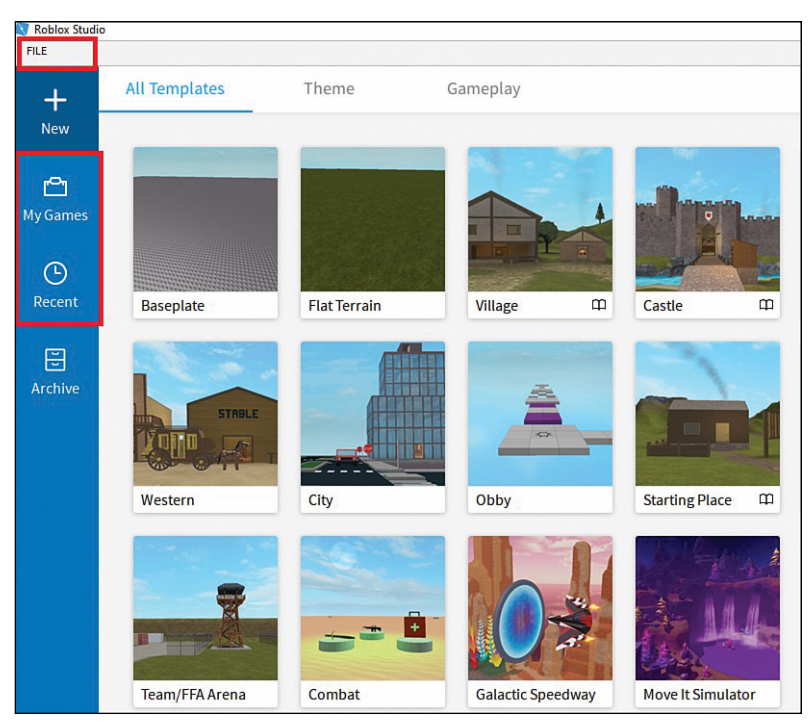

**Abb. 2.31:** Erneutes Öffnen vorheriger Projekte auf der Startseite von Studio

## **2.9 Spieltest**

Ein Spieltest ist das Spielen eines Spiels, um sicherzustellen, dass alles funktioniert, und um herauszufinden, ob es nicht sogar noch verbessert werden kann. Diesen Schritt solltest du nicht auslassen, weil er für ein erfolgreiches Spiel entscheidend ist. Es ist nur vernünftig, bei jeder Änderung am Spiel einen Spieltest durchzuführen. Du solltest dein Spiel außerdem in verschiedenen Modi testen. Du kannst im Spiel-Modus zwar Änderungen vornehmen, diese werden jedoch nicht gespeichert. Du musst sie erneut vornehmen, wenn du wieder den Bearbeiten-Modus verwendest.

#### Spieltest in der Praxis

- Vergewissere dich, dass dein Spiel funktioniert und insbesondere die gerade vorgenommenen Änderungen.
- Halte nach Bereichen Ausschau, die verbessert werden können.
- Wenn du Templates erkundest oder einen Spieltest damit durchführst, solltest du dich vergewissern, dass du dir genau angesehen hast, wie die Parts heißen und wie sie gruppiert sind.

#### **2.9.1 Spieltest durchführen**

Führe beim Spieltest die folgenden Schritte aus:

- 1. Speichere dein Spiel. Vergiss nicht, den Dateinamen zu ändern.
- 2. Klicke auf die Schaltfläche Play in der oberen Menüleiste. Auf der Registerkarte HOME befindet sich im Menü Test ebenfalls eine Schaltfläche PLAY (Abbildung 2.32).

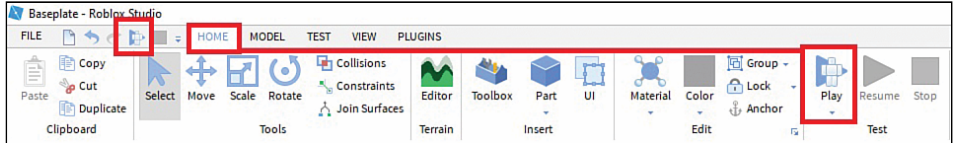

**Abb. 2.32:** Die Schaltfläche Play für den Spieltest

#### **2.9.2 Spieltest beenden**

Klicke auf die rote Schaltfläche Stop in der oberen Menüleiste oder im Menü Test (Abbildung 2.33), um den Spieltest zu beenden. Beende den Spieltest, bevor du Änderungen vornimmst, denn im Spiel-Modus vorgenommene Änderungen können nicht gespeichert werden.

| Baseplate - Roblox Studio                       |               |      |                        |                                                              |                |                |              |                         |               |            |                                                          |                                  |             |      |
|-------------------------------------------------|---------------|------|------------------------|--------------------------------------------------------------|----------------|----------------|--------------|-------------------------|---------------|------------|----------------------------------------------------------|----------------------------------|-------------|------|
| <b>FILE</b>                                     |               | HOME | <b>MODEL</b>           | <b>TEST</b><br><b>VIEW</b>                                   | <b>PLUGINS</b> |                |              |                         |               |            |                                                          |                                  |             |      |
| Copy<br>Ē<br><b>P</b> Cut<br>Paste<br>Duplicate | <b>Select</b> | Move | <b>Scale</b><br>Rotate | <b>The Collisions</b><br><b>Constraints</b><br>Join Surfaces | Editor         | <b>Toolbox</b> | Part<br>$\;$ | نهدم<br>$0 - 0 -$<br>UI | Material<br>÷ | Color<br>۰ | 固<br>Group -<br><b>A</b> Lock<br>$\sim$<br><b>Anchor</b> | Play<br>$\overline{\phantom{a}}$ | Resume      | Stop |
| Clipboard                                       | Tools         |      |                        |                                                              |                |                | Insert       |                         |               | Edit       | 69                                                       |                                  | <b>Test</b> |      |

Abb. 2.33: Die Schaltfläche Stop zum Beenden des Spieltests

#### Challenge: Spieltest-Übungen

Führe Spieltests mit den folgenden beiden Templates durch:

- Village
- Obby

Vor dem Spieltest kannst du die Orte ändern, an denen die Parts platziert sind. Du kannst Parts mit gedrückter Maustaste verschieben und im Properties-Fenster beobachten, wie sich ihre Eigenschaften verändern, oder auch das Material ändern oder sie löschen. Vergiss nicht, das Template unter einem neuen Namen zu speichern oder zu veröffentlichen. Und wenn du versuchst, neue Parts oder Effekte hinzuzufügen, musst du dich vergewissern, dass sie sich nicht im Spieltest-Modus befinden.

## **2.10 Zusammenfassung**

In diesem Kapitel hast du erfahren, wie einfach es ist, Spiele mit Roblox Studio zu erstellen und mit Millionen Spielern zu teilen. Du hast gelernt, wie man Roblox Studio installiert und verwendet und wie man den Arbeitsbereich einrichtet, Änderungen an Templates vornimmt und Spiele bei Roblox speichert und veröffentlicht, um sie der Öffentlichkeit zugänglich zu machen. Außerdem hast du gelernt, wie du Spieltests deiner Änderungen durchführst, um den Erfolg deines Spiels zu gewährleisten.

#### **2.10.1 Fragen und Antworten**

#### **Was kann ich tun, wenn Studio sich nicht installieren lässt?**

Vergewissere dich, dass die minimalen Systemanforderungen erfüllt sind. Wenn das nicht der Fall ist, Studio sich aber dennoch installieren lässt, kann es Probleme bei der Ausführung des Programms geben.

#### **Kann ich ein Template modifizieren?**

Templates sind vorgefertigte Projekte, die du als Ausgangspunkt für deine eigenen Spiele verwenden kannst.

#### **Kann ich während eines Spieltests vorgenommene Änderungen speichern?**

Im Spiel-Modus vorgenommene Änderungen werden nicht gespeichert. Du musst sie im Bearbeiten-Modus erneut vornehmen.

#### **2.10.2 Workshop**

Jetzt soll das Gelernte kurz wiederholt werden. Nimm dir einen Moment Zeit, um die folgenden Fragen zu beantworten.

#### **Quiz**

- 1. Wie organisierst du deinen Arbeitsbereich?
- 2. Welche gängigen Templates können als Ausgangspunkt für die Entwicklung von Grund auf verwendet werden?
- 3. Wie kannst du deinen Avatar während eines Spieltests bewegen?
- 4. Richtig oder falsch: Die Veröffentlichung deines Projekts bei Roblox macht es jedem zugänglich.
- 5. Richtig oder falsch: Mit dem Transform-Werkzeug können mehrere Schritte gleichzeitig durchgeführt werden.

#### **Lösungen**

- 1. Das Schließen zusätzlicher Fenster verschafft dir mehr Platz, um zu sehen, was du gerade machst und sorgt dafür, dass Explorer- und Properties-Fenster vertikal aneinander ausgerichtet sind.
- 2. Baseplate und Flat Terrain sind zwei häufig verwendete Templates, die ein Spieleentwickler als Ausgangspunkt für eine komplette Spielwelt nutzen kann.
- 3. Du kannst die Tasten  $\boxed{W}$   $\boxed{A}$   $\boxed{S}$   $\boxed{D}$  oder die Pfeiltasten verwenden, um dich zu bewegen.
- 4. Richtig. Bei der Veröffentlichung wird deine Arbeit an einem sicheren Ort gespeichert, was es anderen Spielern bei Roblox ermöglicht, dein Spiel zu spielen. (Nach der Erstveröffentlichung kannst du unter GAME SETTINGS (Spieleinstellungen) festlegen, dass dein Spiel allen zugänglich ist.)
- 5. Richtig. Transform ist ein Werkzeug, mit dem du in einem Schritt mehrere Verschiebungen, Skalierungen und Drehungen gleichzeitig durchführen kannst

#### **2.10.3 Aufgaben**

Führe die folgenden Aufgaben aus, um weitere Einblicke in Roblox Studio zu gewinnen.

- 1. Öffne ein neues Baseplate-Template.
- 2. Füge auf der Registerkarte Home einen neuen Part hinzu.
- 3. Suche im Explorer-Fenster unter Workspace nach dem neu hinzugefügten Part und benenne ihn in CENTERPART um.
- 4. Benenne die Baseplate um, speichere sie und veröffentliche sie bei Roblox.
- 5. Führe einen Spieltest durch.

In der zweiten Aufgabe werden mehrere Dinge, die du in diesem und dem vorigen Kapitel gelernt hast, miteinander kombiniert. Wenn du nicht weiterkommst, kannst du auf den vorangehenden Seiten in diesem Kapitel nachschlagen. Du wirst einen einfachen Hindernisparkour erstellen, der bei Roblox üblicherweise als »Obby« (von engl. *obstacle course*) bezeichnet wird.

- 1. Verwende zunächst einmal einige Parts. Vergewissere dich, dass Anchored aktiviert ist, und platziere sie am Himmel.
- 2. Füge an einem Ende der Parts einen weiteren Part hinzu. Er wird der Anfang der Hindernisbahn deines Spiels sein. Vergewissere dich, dass Anchoren hier ebenfalls aktiviert ist.
- 3. Füge einen letzten Part am anderen Ende der Parts hinzu. Er wird das Ende der Hindernisbahn deines Spiels sein.
- 4. Führe einen Spieltest durch. Probiere es aus, über den Startpunkt zu fliegen, indem du auf der Registerkarte Home auf den blauen Pfeil unter Play klickst und Play Here auswählst.
- 5. **Zusatz:** Füge aus dem Bereich Gameplay auf der Registerkarte Model ein Spawn-Objekt (das markiert einen Startpunkt) hinzu, um zu vermeiden, Play HERE betätigen zu müssen, und dass alle Spieler am Anfang starten. (ANCHOR-ED ist hierfür standardmäßig aktiviert.)

#### Tipps

- Füge mindestens fünf oder sechs Parts unterschiedlicher Größe und Form hinzu, um ein Springspiel für die Spieler zu erstellen. Der erste Sprung sollte leichter sein als nachfolgende Sprünge.
- Führe während des gesamten Entstehungsprozesses immer wieder Spieltests durch, um zu gewährleisten, dass alle Sprünge machbar und alle Parts fest verankert sind.

# **Physik-Engine**

Die Themen in diesem Kapitel:

- Attachments (Verbindungspunkte) und Constraints (Verbindungen)
- Die CANCOLLIDE-Eigenschaft
- Hinges (Scharniere) und Springs (Federn)
- Wie man Motoren verwendet

Nachdem du erfahren hast, wie man Parts in Roblox bearbeiten kann, wirst du in diesem Kapitel lernen, wie die Physik-Engine verwendet wird, um realistische interaktive Umgebungen zu erstellen. Wenn du eine funktionierende Tür oder einen sich drehenden Ventilator benötigst, musst du auf die Physik-Engine zurückgreifen.

Die Physik-Engine legt fest, wie sich ein Part, sei es ein Ziegelstein, ein Keil oder ein Zylinder, in einem Roblox-Spiel bewegt. Die Engine ahmt die Physik in der echten Welt nach und ermöglicht es so, auf einfache Art und Weise bewegliche Vorrichtungen zu entwickeln, beispielsweise funktionierende Schränke oder komplexe Apparaturen. Mit der Engine richtest du Motoren, Scharniere und Federn ein und bearbeitest ihre Eigenschaften, um festzulegen, wie schnell oder langsam sie im Spiel funktionieren.

Im folgenden Abschnitt betrachten wir zwei verschiedene Möglichkeiten, eine Tür zu erstellen. Die erste Methode zeigt dir, wie eine einfache Tür erstellt wird, durch die Spieler gehen können, allerdings ohne die physikalischen Gesetze zu berücksichtigen. Die zweite Methode hingegen macht sich die Features der Physik-Engine zunutze, um eine Tür zu erstellen, die sich öffnet und schließt, wenn Spieler sie passieren.

In diesem Kapitel verwendest du Studio, um

- $\blacksquare$  eine Tür zu erstellen,
- einen Spieler durch die Tür zu bewegen, indem CANCOLLIDE deaktiviert wird,
- CanCollide wieder zu aktivieren, um eine realistischere Tür bereitzustellen, die Scharniere und Federn hat.

## **4.1 Verwendung von Attachments und Constraints**

Vor dem Erstellen einer Tür musst du zwei Schlüsselelemente mechanischer Konstruktionen verstehen: Attachments und Constraints.Das Attachment ist die Stelle, an der ein Objekt mit einem Part verbunden ist. Alle Attachments haben einen Part als Parent (Elternteil) (Abbildung 4.1).

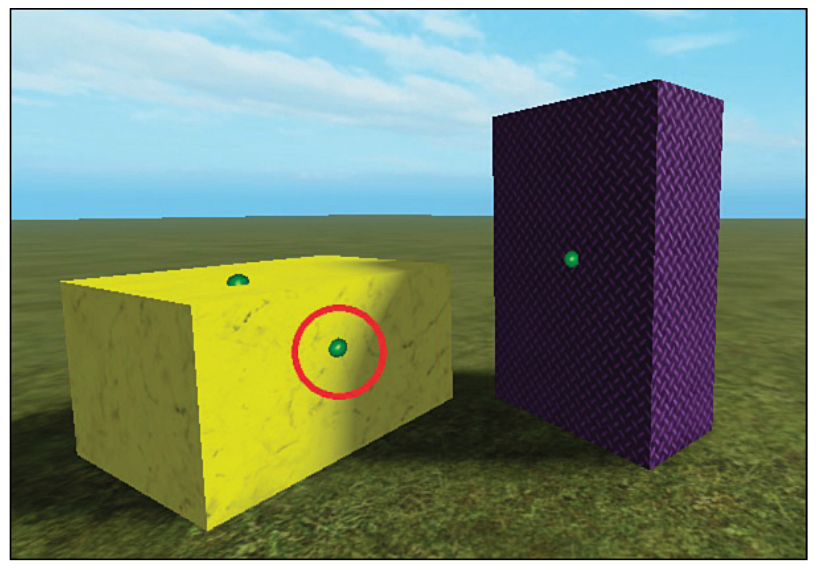

**Abb. 4.1:** Attachment-Punkte eines Parts

Ein Constraint verbindet zwei Attachments miteinander. Constraints sind Bauelemente wie Stangen, Motoren, Scharniere, Federn und andere, die dazu verwendet werden können, mechanische Konstruktionen zu bauen. Abbildung 4.2 zeigt ein Beispiel, in dem eine Stange als Constraint verwendet wird.

In diesem Beispiel verwendest du eine Stange als Constraint, um einen nicht verankerten Part mit einem verankerten zu verbinden:

- 1. Erstelle zwei schwebende Parts, die sich übereinander befinden (Abbildung 4.3). Verankere den oberen Part, den unteren jedoch nicht.
- 2. Aktiviere CONSTRAINT DETAILS auf der Registerkarte MODEL (Abbildung 4.4). So kannst du die erstellten Constraints und Attachments besser sehen.

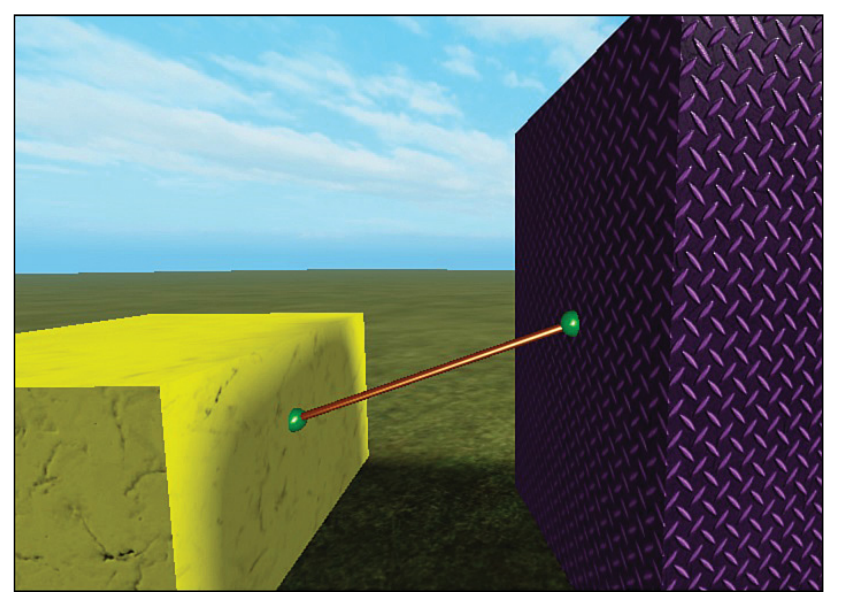

**Abb. 4.2:** Eine Stange als Constraint

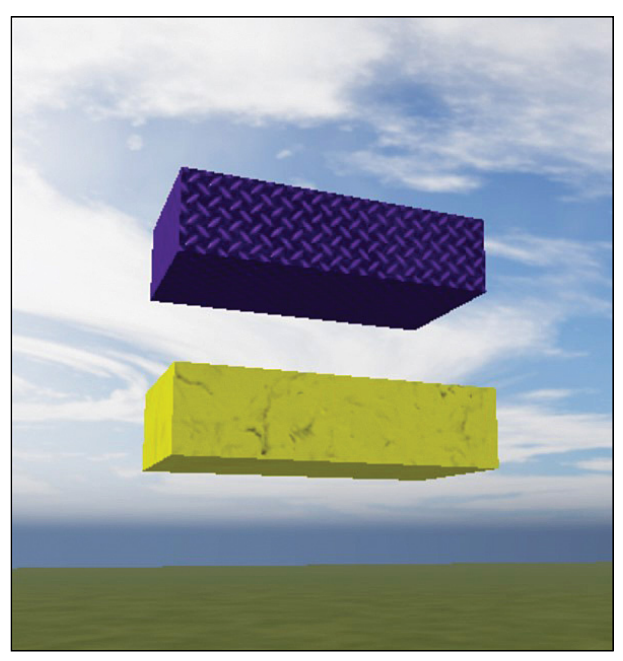

**Abb. 4.3:** Zwei Parts, die durch eine Stange verbunden werden

| HOME                                                               | <b>TEST</b>   | <b>VIEW</b>        | <b>PLUGINS</b> |  |      |                             |  |                                    |                       |  |        |                                                                   |                       |  |
|--------------------------------------------------------------------|---------------|--------------------|----------------|--|------|-----------------------------|--|------------------------------------|-----------------------|--|--------|-------------------------------------------------------------------|-----------------------|--|
| <b>Collisions</b><br><b>FEB</b><br>Constraints<br><b>Transform</b> |               | Rotate 30°<br>Move | 10 studs       |  | Part | 圖<br>Material Color Surface |  | Group -<br><b>C</b> Lock<br>$\sim$ | Union Negate Separate |  | Create | K Show Welds<br><b>Constraint Details</b><br><b>b</b> Draw On Top | $\bullet$<br>Scale 1x |  |
| ls                                                                 | Join Surfaces |                    | Snap to Grid   |  |      | Parts                       |  | <b>Anchor</b>                      | Solid Modeling        |  |        |                                                                   |                       |  |

Abb. 4.4: Schaltfläche CONSTRAINT DETAILS

- 3. Klicke auf der Registerkarte Model auf die Schaltfläche CREATE und wähle im Menü Rod Constraint aus.
- 4. Klicke auf der Unterseite des oberen Ziegelsteins auf den Punkt, mit dem die Stange verbunden werden soll, und klicke anschließend auf die Oberseite des unteren Ziegelsteins. Die Stange wird zwischen zwei grünen Attachments eingefügt (Abbildung 4.5).

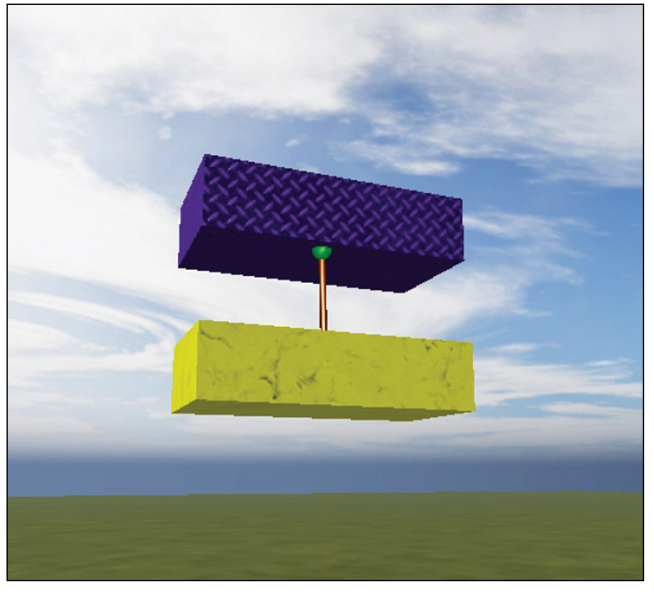

**Abb. 4.5:** Zwei Parts sind durch einen Constraint miteinander verbunden.

5. Führe einen Spieltest durch. Du wirst feststellen, dass der nicht verankerte Part am verankerten Part befestigt ist.

## **4.2 Erstellen einer Tür**

Jetzt hast du etwas Übung im Umgang mit Attachments und Constraints und kannst zwei Möglichkeiten ausprobieren, eine Tür zu erstellen. Du musst bei beiden Methoden eine einfache Tür aus mehreren Parts aufbauen, indem du das einsetzt, was du im letzten Kapitel gelernt hast.

- 1. Verwende drei Parts, um den Türrahmen zu erstellen, und einen weiteren Part für die Tür selbst. Verwende SNAP TO GRID, um die Objekte aneinander auszurichten.
- 2. Verankere den Türrahmen, aber nicht die Tür selbst.
- 3. Füge einen Türgriff hinzu, damit du erkennen kannst, welche Seite der Tür du vor dir hast (Abbildung 4.6).

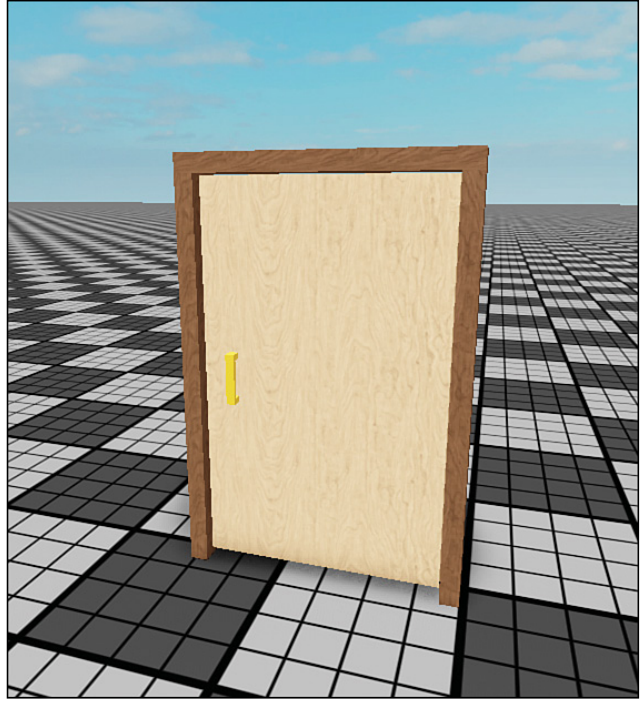

**Abb. 4.6:** Eine Tür mit Türgriff

Damit der Türgriff an der Tür befestigt bleibt, wenn sie bewegt wird, benötigst du einen *Weld* (Verschweißung). Das ist ein Constraint, das dazu verwendet wird, Objekte fest aneinander zu befestigen. Führe die folgenden Schritte aus, um einen Weld hinzuzufügen:

- 1. Klicke auf CREATE und wähle im Menü WELD aus (Abbildung 4.7).
- 2. Klicke auf die beiden Parts, die du miteinander »verschweißen« möchtest. Mit einem Constraint kannst du nur zwei Objekte miteinander verbinden.
- 3. Fahre damit fort, die anderen Parts miteinander zu verschweißen, bis die Aufgabe erfolgreich erledigt ist.

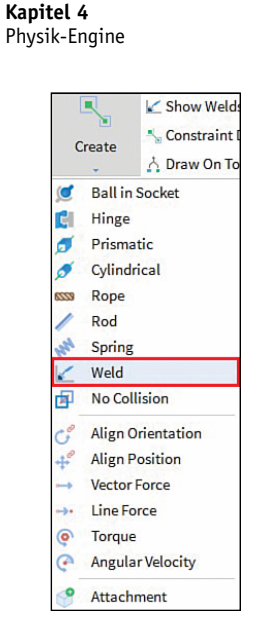

**Abb. 4.7:** Auswahl der Option WELD

Abbildung 4.8 zeigt, welche Parts verschweißt (WELDED) sind und welche Parts der Tür verankert (ANCHORED) sind, damit gewährleistet ist, dass sie den Gesetzen der Physik gehorcht. Wie du an diesem Beispiel siehst, ist nicht nur der Türgriff mit der Tür verbunden, auch die Tür selbst besteht aus mehreren Parts, die miteinander verschweißt sind.

Jetzt hast du ein Objekt, das aussieht wie eine Tür, es muss aber auch wie eine Tür funktionieren und es einem Spieler ermöglichen, die Tür zu durchschreiten.

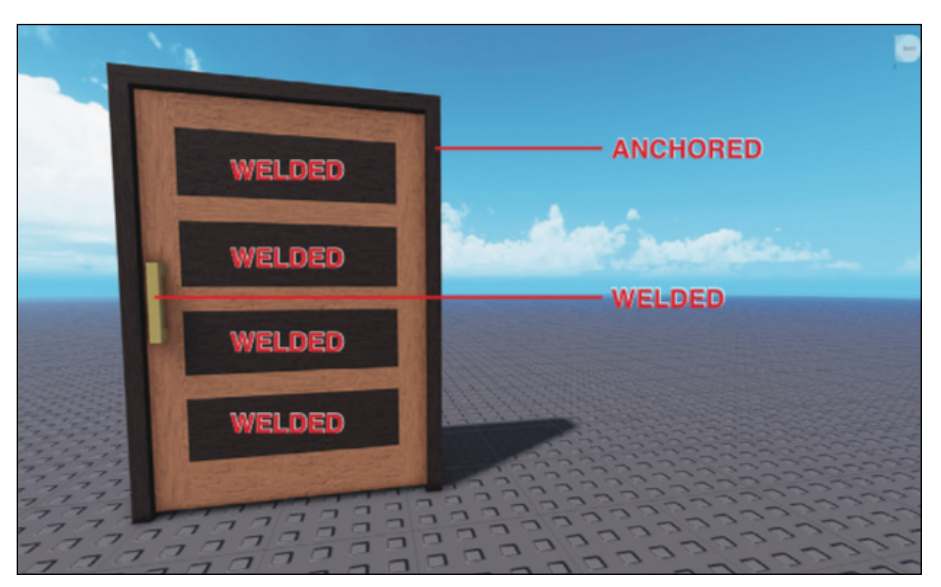

**Abb. 4.8:** Verschweißte und verankerte Parts

# **Stichwortverzeichnis**

#### **Symbole**

24-Stunden-Format 313 .Touched 249

#### **A**

Adornee 272 Analytics 468 Anchored 416 AnchorPoint 269 AngularVelocity 100 Animation 287 Einstellungen 327 Event 329 Priorität 328 speichern 322 Anweisung bedingte 229 Appearance 341 Argument 226 Array 230 Asset Manager 192 Atmosphäre 147 Attachment 84 Audiodatei 305 Lupe 189 Audioformate 196 Aufkleber 72

#### **B**

Baseplate 45 Beam 165, 170 Bedingte Anweisung 229 Befehlsleiste 436

Beleuchtung 131, 133 Ambient 135 Appearance 133 Behavior 133 Brightness 135 ClockTime 137 Data 133, 136 EnvironmentDiffuseScale 135 EnvironmentSpecularScale 135 Exposure 133 GlobalShadows 135 TimeOfDay 137 Beleuchtungseffekt 137 Benachrichtigung 466 Benutzeranzeige 464 Bildformate 194 BillboardGui 266 BindableEvent 235 BindAction 421 BindToRenderStep() 403 Biom 106 Bloom-Effekt 138 BlurEffect 139 Body Part 325 Bogenmaß 291 Breakpoint 237

#### **C**

Callback 447 CamelCase 226, 260 CameraOffset 403 CanCollide 89, 416 Cassel, Erik 17 Catalog 27

CCPA 434 CelestialBodiesShown 160 CFrame 288 Koordinaten 350 CFrame.Angles 291 Chang, Henry 20 Chat 209 China 434 ClickDetector 289 Click-Through-Rate 464 Client-Server-Modell 367 Coding Workspace 220 Collision 53, 58 CollisionFidelity 243, 416 Collision Groups Editor 246 Color 152 ColorCorrection 139 Color Map 126 ColorShift\_Top 160 Command Bar 436 Connect 249 Constraint 84 Consumables 445 ContextActionService 421 Copy-Werkzeug 123 Countdown 282 Curtis, Matt 420 CurveSize 172

#### **D**

Dämpfung 97 Damping 97 Data StoreService 356 Daten personenbezogene 435 Datenspeicher Datentypen 356 dauerhafter 356 Datentyp 256 Datenverlust 363 debounce 250 Debugger 237

Debugging 237 Decal 72 erstellen 73 importieren 196 Decay 154 Delete-Werkzeug 123 deltaTime 408 Density 149 DepthOfField 140 Developer Exchange 450 Dictionary 230 Docking, Theo 19 Drehen 56 Drehmoment 100 DSGVO 434 Dunst 151

#### **E**

Easing lineares 323 EasingDirection 298 EasingStyle 297 Eigenschaft 29 ändern 222 else-Block 229 elseif-Block 230 EmissionDirection 166 Emulation Device Manager 422 end 226 Enum 256 Enumeration 256 Enum.ProductPurchaseDecision.NotProcessedYet 447 Ereignis 228 Erode-Werkzeug 113 Erscheinungsbild Part 67 Event 228 benutzerdefiniertes 235 hinzufügen/verschieben/löschen/ klonen 330 Implementierung in Scripts 330

EventPublisher 236 EventSubscriber 236 Explorer-Fenster 50 Explosion 227

#### **F**

Farbkorrektur 139 Farbsättigung 139 Farbwahldialog 69 Feder 90, 94 Fehlerhandhabung 362 Feuerstelle 178 Fill-Werkzeug 123 Filtering Enabled 32 Fixed Plane 114 Flatten Mode 114 Flatten-Werkzeug 114 Flat Terrain 45 for-Schleife 233 Frame 275, 403 Full Body 325 function 226 Funktion 226 erstellen 226 globale 235

#### **G**

Game-Editor 47 Game-Loop 389, 391 Game Pass 441 GDPR 434 Geisterbild 151 Gelände 105 Generate-Werkzeug 106 GetAsync() 360 GetKeyframeMarkerReached() 329 GetNetworkOwner() 378 GetPolicyInfoForPlayerAsync 433 GetPropertyChangedSignal 256, 419 GetService() 351 GetTeams() 377 Gewalt 434

Ghosting 151 Glare 153 Gleichheitszeichen-Operator (=) 223 Glücksspiel 434 Griffstellung 341 Grip 341 Group 201 Grow-Werkzeug 112 Gruppeneigentümer 205 Gruppenmitglied 205 Gruppenspiel 204 GUI-Element 274 GUI (Graphical User Interface) 265 Gültigkeitsbereich 223, 234

#### **H**

Handle 339 Haze 151 Height Map 124 Himmelskörper 159 HingeConstraint 90 Humanoid 253 HumanoidRootPart 254, 348

#### **I**

Icon 457 Identität 26 if-Block 229 ImageButton 274 ImageLabel 274 IncrementAsync() 361 Inkrementwert 233 Instance.new() 259 InvokeClient() 370 InvokeServer() 370 iPairs() 234 isFriendsWith() 377

#### **K**

Kamera Abstand 403 Kameraeigenschaften 399 Karteneinstellungen 107 Keyframe 316 hinzufügen/löschen/klonen/ bewegen 320 Kinematik inverse 324 Klanglandschaft 313 Klassen-API 229 Klick 464 Kollision 54, 58 Kollisionserkennung 249 Kollisionsgruppe 245 Kommentar hinzufügen 224 Konsole 414 Kontrast 139 Krümmung 172

#### **L**

Landschaft 105 Lautstärke 308 Layout 278 Layoutreihenfolge 278 Leuchteffekt 273 LightInfluence 273 Lighting 133 Lighting-Objekt Eigenschaften 140 local 226, 234 Log-Datei 238 Lokalisierung 429 Looping 327 Lootbox 434 LOUD\_SNAKE\_CASE 260 Lua 219

#### **M**

Map Settings 107 Marketplace Fee 448 MarketPlaceService 443 Material 69 Materialeinstellungen 107 Material Settings 107, 116 Merge Empty 120 Mesh 191, 415 Größe 191 Wiederverwendung 415 MeshPart 189 Metaverse 18 Mobilgerät 420 Modell bewegen 298 einfügen 187 erstellen 184 hochladen 185 Zugriff 187 Moderation 126, 191 Module-Script 383 Aufbau 384 MoonAngularSize 159 MoonTextureId 159 Motor 98 MotorMaxTorque 100 MouseEnter 276 MouseLeave 276 Move-Werkzeug 120

#### **N**

Namenskonvention 52 Network-Ownership 378 Network-Simulator 346 nil 376 NPC 253

#### **O**

Obby 44, 66 Objekt bewegen 289 drehen 56 Elternteil 418 skalieren 55 transformieren 57 verschieben 54 Offset 78, 150

Operator 474 Optimierung 414 Owner 378

#### **P**

Package 210 aktualisieren 213 löschen 212 Package-Toolbox 212 Paint-Werkzeug 115 pairs() 234 Paket *siehe Package* Part 29, 51 anheften 326 Erscheinungsbild 67 erstellen 51 ParticleEmitter Eigenschaften 169 Partikel 165 anpassen 167 Farbe ändern 168 Partikelerzeuger 166 PascalCase 52, 260 Paste-Werkzeug 123 pcall 362 Performance Verbesserung 413 PhysicsService 247 Physik-Engine 33, 83, 416 Place hinzufügen 202 Plattform 35 PlayerGui 266 PlayerMembershipChanged 449 Plugin 31 PointLight 141 Portal 348 Pose 316 PreciseConvexDecomposition 245 PrimaryPart 184 print-Funktion 221 processReceipt 447

Projekt öffnen 61 speichern 60 veröffentlichen 61 PromptGamePassPurchase 443 PromptProductPurchase 446 Properties-Fenster 52 Protokoll 238 Provision 448

#### **R**

random() 301 Reflexionsgrad 71 Regelkonformität 433 Region 118 RemoteEvent 369 RemoteFunction 369 RemoveAsync() 361 RenderFidelity 415 Render-Step 402 RenderStepped-Event 406 repeat-until-Schleife 232 require() 385 Resize-Werkzeug 122 Rig 316 Roblox Developers Conference 24 Roblox Payouts 448 Roblox Premium 448 Robux 21 Rolle Konfiguration 204 Zuweisung 205 RollOffMode 308 Rotate 56 Rotation 291 RunService 403 IsClient 396 IsServer 396

#### **S**

Sarwar, Ashan 19 Scharnier 90

Schatten 417 Schleife 231 Schlüsselbild 316 Scope 223, 234 ScreenGui 266 Script 220 erstellen 220 Script-Editor 220 Sea-Level-Werkzeug 117 Segments 174 Seitenabruf 464 Seitenverhältnis beibehalten 56 ServerScriptService 220 SetAsync() 361 SetPrimaryPartCFrame() 299 Simulator 422 Skalieren 55 Skalierung 268 Skybox 147, 156 erstellen 156 Smooth-Werkzeug 113 Snapping 53, 58 Sortierreihenfolge 278 Sound gruppieren 309 SoundGroup 310 Sound-Objekt 307 Sounds importieren 196 Soundtrack 303 Speicherbedarf 413 Speichern 60 Spielerdaten löschen 435 Spielkonsole 424 Spielrunden 391 Spieltest 62 Spieluniversum 350 Sponsoranzeige 461 SpotLight 141 SpringConstraint 94

Standardanimation ersetzen 332 Standardmodell 210 StarCount 159 StarterPack 339 Statistik 468 Steifheit 97 Stiffness 97 Strahleneffekt 176 Streaming 416 Stud 58 Studio Installation 42 Systemanforderungen 42 Substract-Werkzeug 111 SunAngularSize 159 SunRays-Effekt 137 SunTextureId 159 SurfaceGui 266, 270 SurfaceLight 142 Sutrave, Swathi 20

#### **T**

Tabelle 230 Team hinzufügen 375 Zuordnung von Spielern 376 Team Create 201 aktivieren 205 Benutzer hinzufügen 206 deaktivieren 209 TeamService 377 Teleportation 347 Client 352 Server 353 TeleportService 351 Template 44 Terrain 30 Terrain-Editor 105 Test Spieltest 62

Text anzeigen 268 TextButton 274 Texterfassung 430 Textlabel 274 Textur 72, 76 importieren 194 Wiederverwendung 416 Theme 45 Timer 283 Tool 337 Eigenschaften 346 erstellen 339 Touched 249 Touched-Event 228 Trailer 458 Transformieren 57 Transparenz 71 Tür erstellen 86 mit Scharnieren 90 tween Play() 302 Tween 295 TweenInfo 295 Tweening 277 **TweenService** Create 295

#### **U**

Übersetzung 431 UDim2 268 UIAspectRatioConstraint 281, 420 UIGridLayout 278 UIListLayout 279 UIPageLayout 280 UISizeConstraint 281 UITableLayout 279 UITextSizeConstraint 281 Umgebungsgeräusch 306 Union 414 Update 461

UpdateAsync() 361 UserOwnsGamePassAsync 444

#### **V**

Validierung serverseitige 374 Variable 222 erstellen 223 globale 235 Namensgebung 222 Variablenstil 260 Ventilator 98 Verankerung 59, 416 Verankerungspunkt 269 Veröffentlichung 424 Versatz 78 Village 45 Vorschaubild 457 Voxel 417

#### **W**

Wait() 232 Wasserfall 180 Wasserfall-Effekt 181 Wasserfläche 117 Weld 87 Whale 452 while-Schleife 231 Width 175 Wiedergabeschleife 327 Winkelgeschwindigkeit 100 Wood, Joshua 19

#### **X**

Xbox-Richtlinien 424

#### **Z**

Zeitachse 319 Zeng, Raymond 19 ZIndex 270 Zufallszahl 301, 405